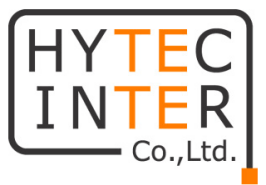

# FlexDSL SHDSL モデム Orion3 シリーズ 取扱説明書

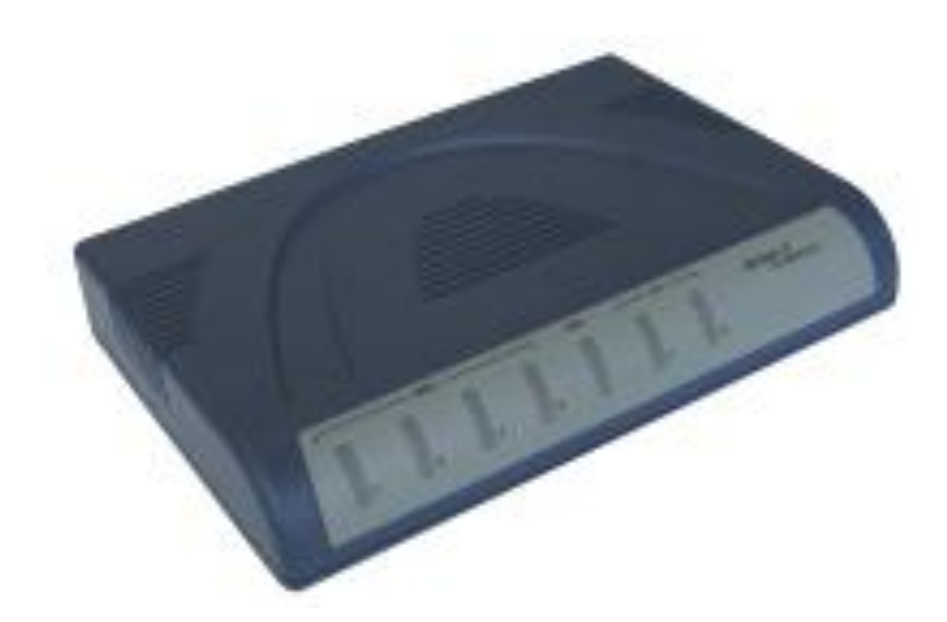

# HYTEC INTER Co., Ltd. 第 2.2 版

管理番号:TEC-00-MA0010-02.2

# ご注意

- 本書の中に含まれる情報は、弊社(ハイテクインター株式会社)の所有するものであり、弊社 の同意なしに、全体または一部を複写または転載することは禁止されています。
- 本書の内容については、将来予告なしに変更することがあります。
- 本書の内容については万全を期して作成いたしましたが、万一、ご不審な点や誤り、記載漏 れなどのお気づきの点がありましたらご連絡ください。

# 電波障害自主規制について

FG-PAM-SAN-2Eth V82 及び FG-PAM-SA2N-2Eth V83 の電波障害自主規制に関 して。

この装置は、クラスA情報技術装置です。この装置を家庭環境で使用す ると電波妨害を引き起こすことがあります。この場合には使用者が適切な 対策を講ずるよう要求されることがあります。  $VCCI - A$ 

※本製品を指定されたACアダプタ(指定型番:TR70 AC アダプタ(Molex コネクタ))以外と組み合 わせ使用する場合、VCCIの適用除外となります。

※FG-PAM-SA4N-4Eth V84 は VCCI 未取得製品となります。

# 改版履歴

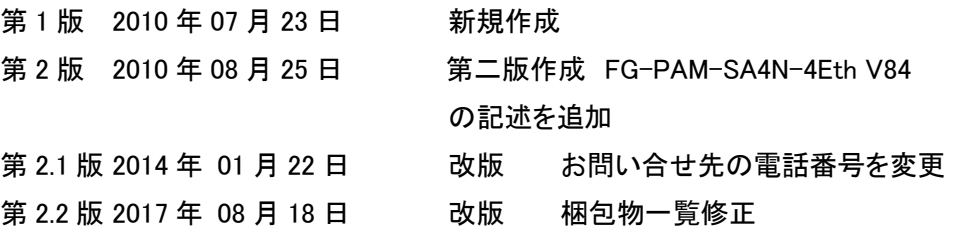

# ご使用上の注意事項

- 本製品をご使用の際は、取扱説明書に従って正しい取り扱いをしてください。
- 本製品を分解したり改造したりすることは絶対に行わないでください。
- 本製品を直射日光の当たる場所や、温度の高い場所で使用しないでください。本体内部の 温度が上がり、故障や火災の原因になることがあります。
- 本製品を暖房器具などのそばに置かないでください。ケーブルの被覆が溶けて感電や故障、 火災の原因になることがあります。
- 本製品をほこりや湿気の多い場所、油煙や湯気のあたる場所で使用しないでください。故障 や火災の原因になることがあります。
- 本製品を重ねて使用しないでください。故障や火災の原因になることがあります。
- 通気口をふさがないでください。本体内部に熱がこもり、火災の原因になることがあります。
- 通気口の隙間などから液体、金属などの異物を入れないでください。感電や故障の原因に なることがあります。
- 本製品の故障、誤動作、不具合、あるいは天災、停電等の外部要因によって、通信などの 機会を逸したために生じた損害等の純粋経済損害につきましては、弊社は一切その責任を 負いかねますので、あらかじめご了承ください。
- 本製品は、改良のため予告なしに仕様が変更される可能性があります。あらかじめご了承く ださい。

# 目次

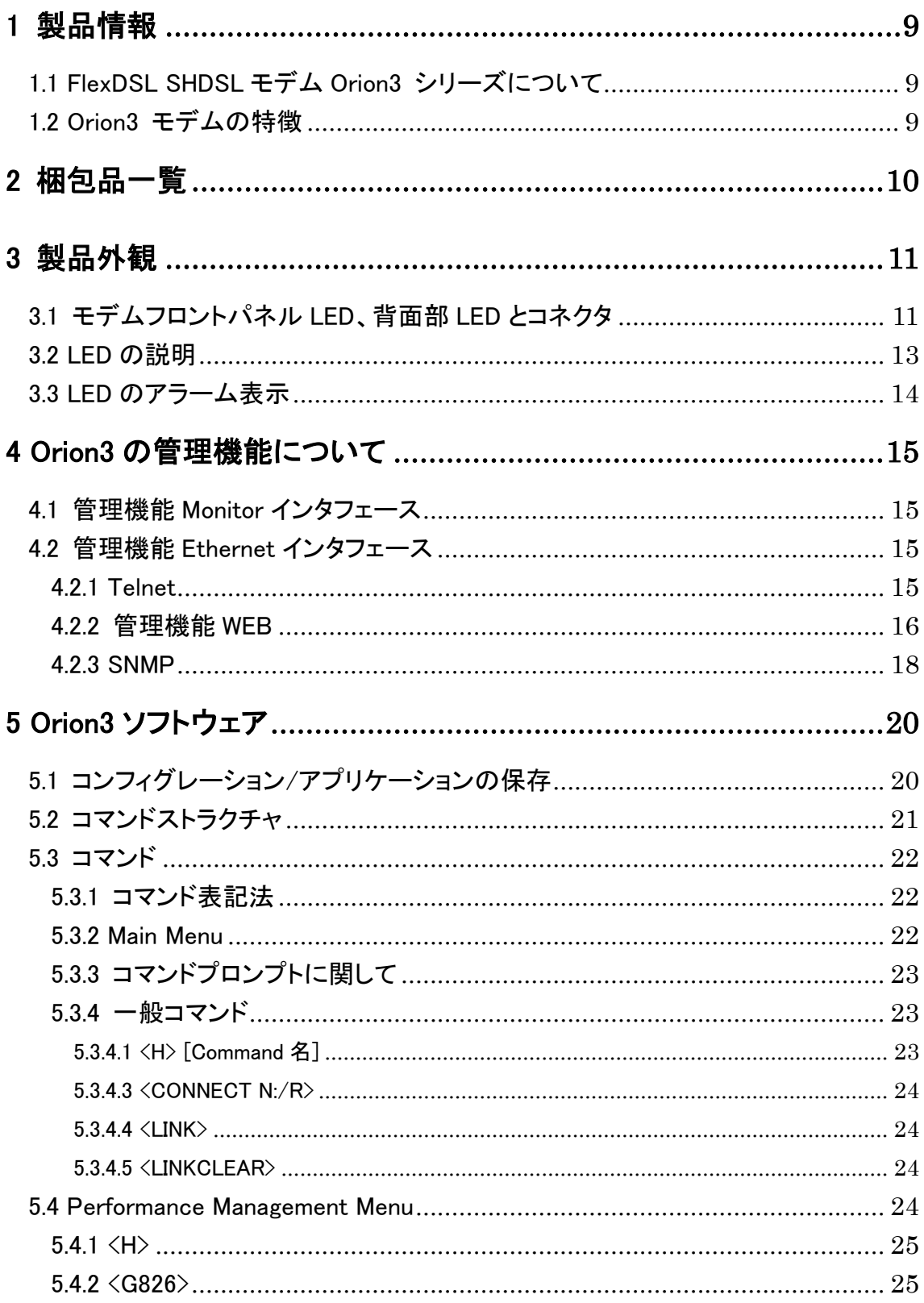

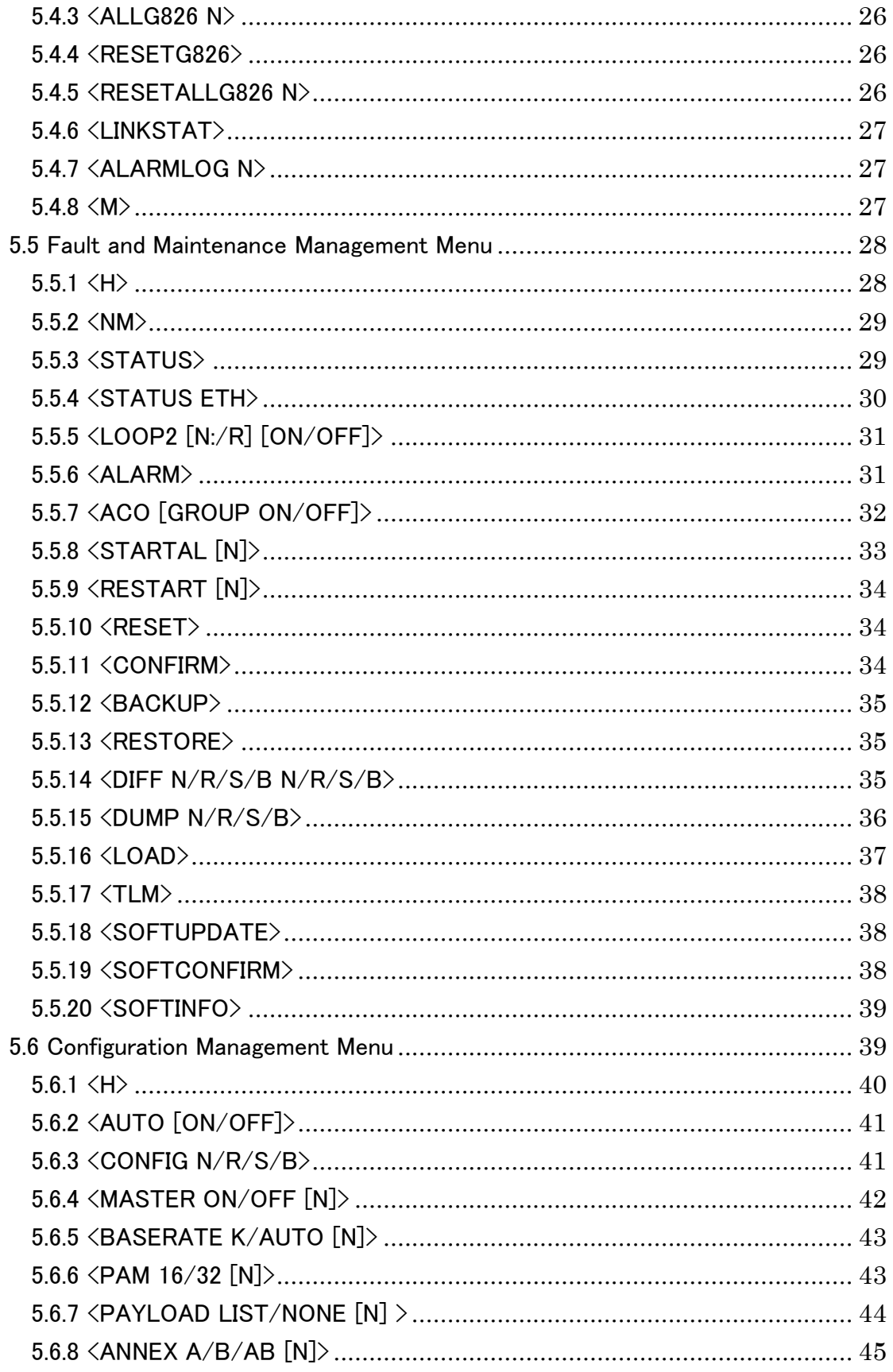

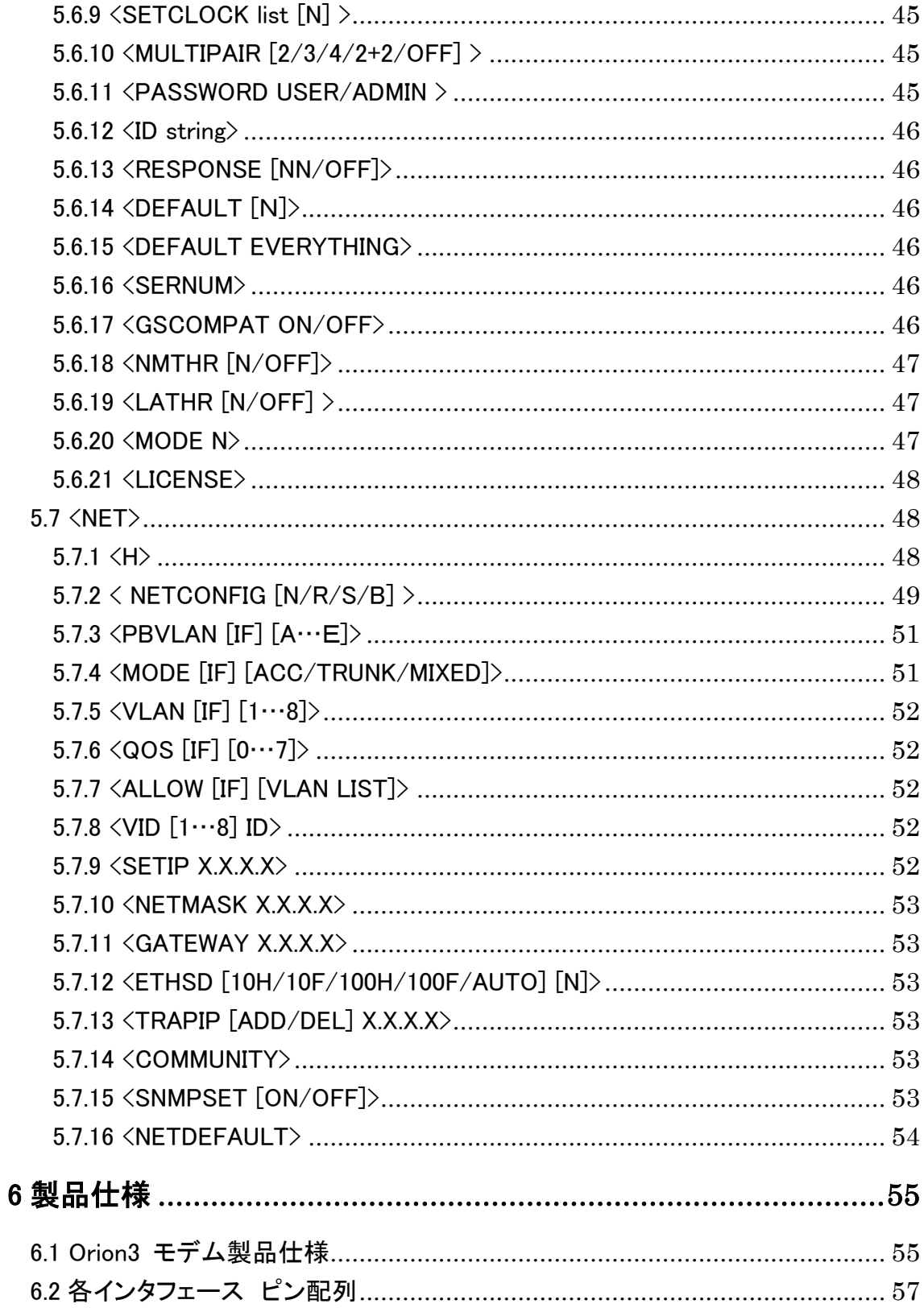

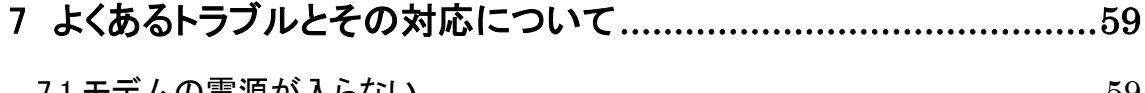

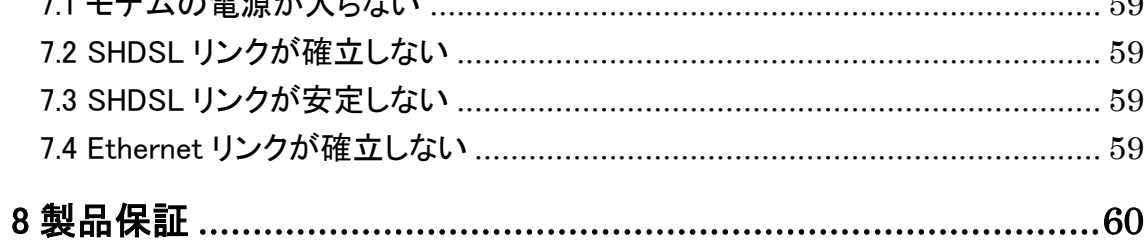

# <span id="page-8-0"></span>1 製品情報

<span id="page-8-1"></span>1.1 FlexDSL SHDSL モデム Orion3 シリーズについて

FlexDSL SHDSL モデム Orion3 はブリッジ型 SHDSL モデムです。SHDSL 回線毎に、速度や CO/CPE の設定を行うことが可能で回線 1 ペアにつき最高 5.7Mbps まで対応します。

DSL 回線数、Ethernet ポート数により機種を選択いただけるよう、下記の Orion3 シリーズ 3 機 種を提供しております。 本ユーザーマニュアルは下記の 3 機種共通になり、各機種のポート数に 合わせ読み替えてください。

Table 1.1 Orion 3 シリーズDSLモデム 型番、DSL回線数、Ethernet ポート数

| 型番                    | DSL回線数 | Ethernet ポート数 |
|-----------------------|--------|---------------|
| FG-PAM-SAN-2Eth, V82  |        |               |
| FG-PAM-SA2N-2Eth, V83 |        |               |
| FG-PAM-SA4N-4Eth, V84 |        |               |

# <span id="page-8-2"></span>1.2 Orion3 モデムの特徴

- 1ペアの電話回線で 5.7Mbps の通信速度をサポート
- コマンドラインによる設定 : TELNET 接続
- FAN レス
- ITU-T G.991.2 (G.SHDSL)、 ITU-T G.991.2 (G.SHDSL.bis)に準拠
- Ethernet ポート:10/100 BASE-TX IEEE 802.3, MDI/MDI-X
- $\blacksquare$  VLAN : IEEE-802.1Q,
- QOS: IEEE-802.1P
- SNMP 対応
- 電源 DC-48V

# <span id="page-9-0"></span>2 梱包品一覧

ご使用いただく前に本体と付属品を確認してください。万一、不足の品がありましたら、お手数 ですがお買い上げの販売店までご連絡ください。

Table 2.1 梱包品一覧

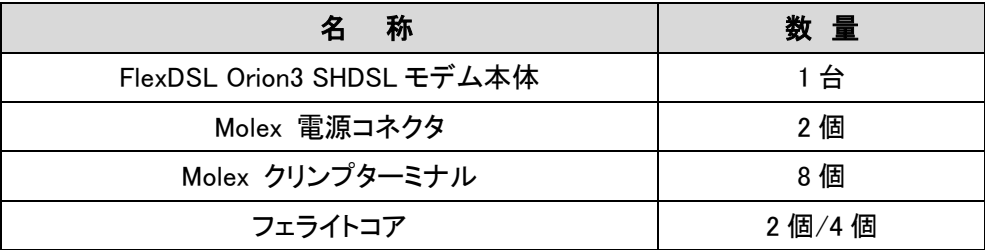

※本製品を使用時には、必ず LAN ケーブルに同梱のフェライトコアを2ターン(1回巻き)させて取り付 けるようお願い致します(取り付け方は下図をご参照ください)。フェライトコア取り付け位置は機器の Ethernet ポートよりに取り付けるようお願いいたします。

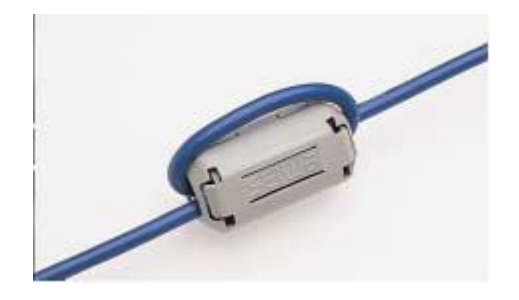

Figure 2.1 フェライトコア取り付け

※フェライトコアは FG-PAM-SAN-2Eth V82, FG-PAM-SA2N-2Eth V83 に 2 個付属します。 FG-PAM-SA4N-4Eth V84 には 4 個付属します。

# <span id="page-10-0"></span>3 製品外観

# <span id="page-10-1"></span>3.1 モデムフロントパネル LED、背面部 LED とコネクタ

以下に Orion3 の外観を説明します。Figure3.1 ではフロントパネル LED、背面パネル LED とコネ クタの外観図を、外観図にある LED、コネクタを各部位に割り振られた項番ごとに Table3.1 で説明 します。

Figure3.1FlexDSLOrion3 モデム FG-PAM-SAN-2Eth, V82、FG-PAM-SA2N-2Eth, V83 の外観図 (フロントパネルLED、背面部LEDとコネクタ)。

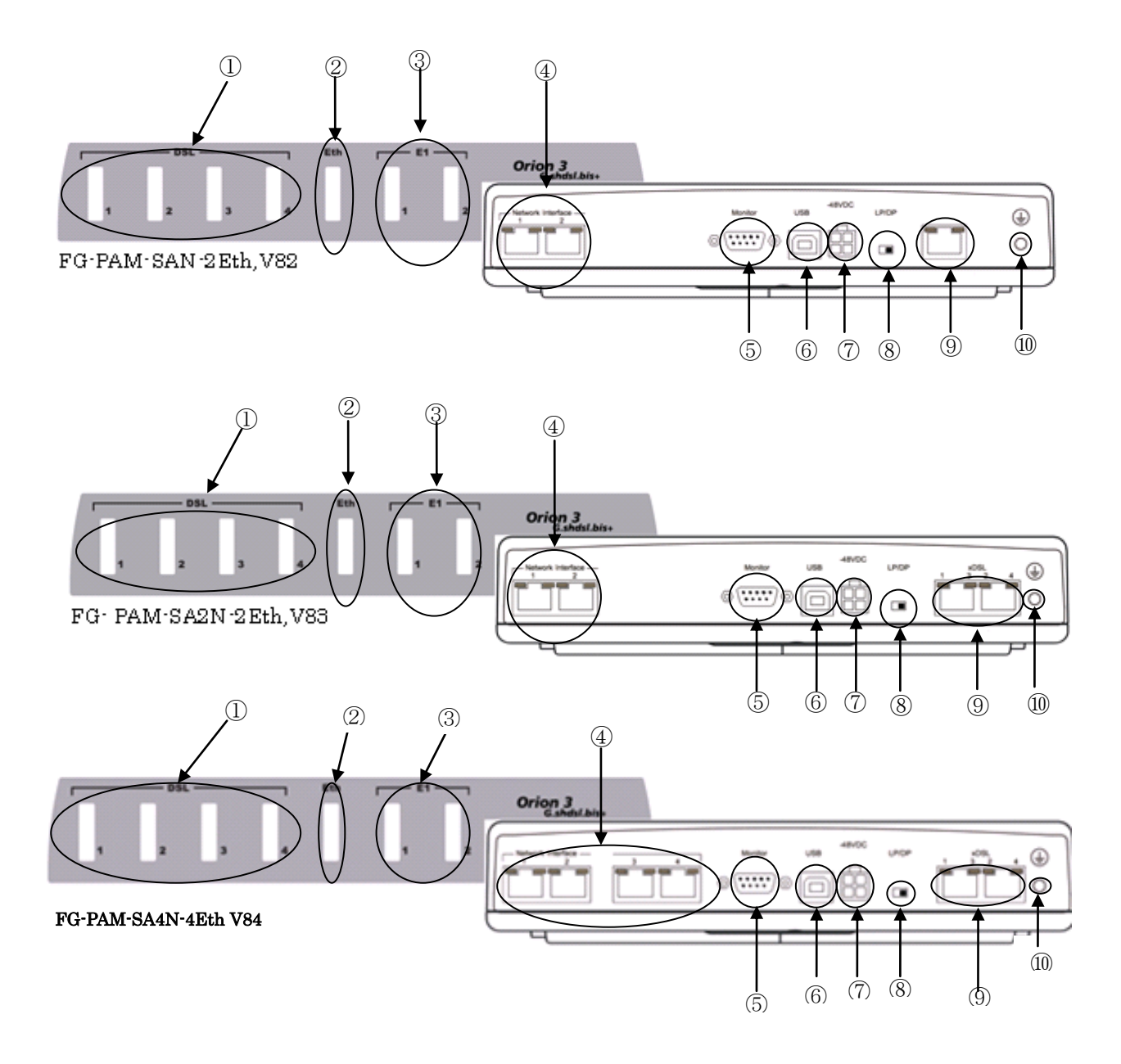

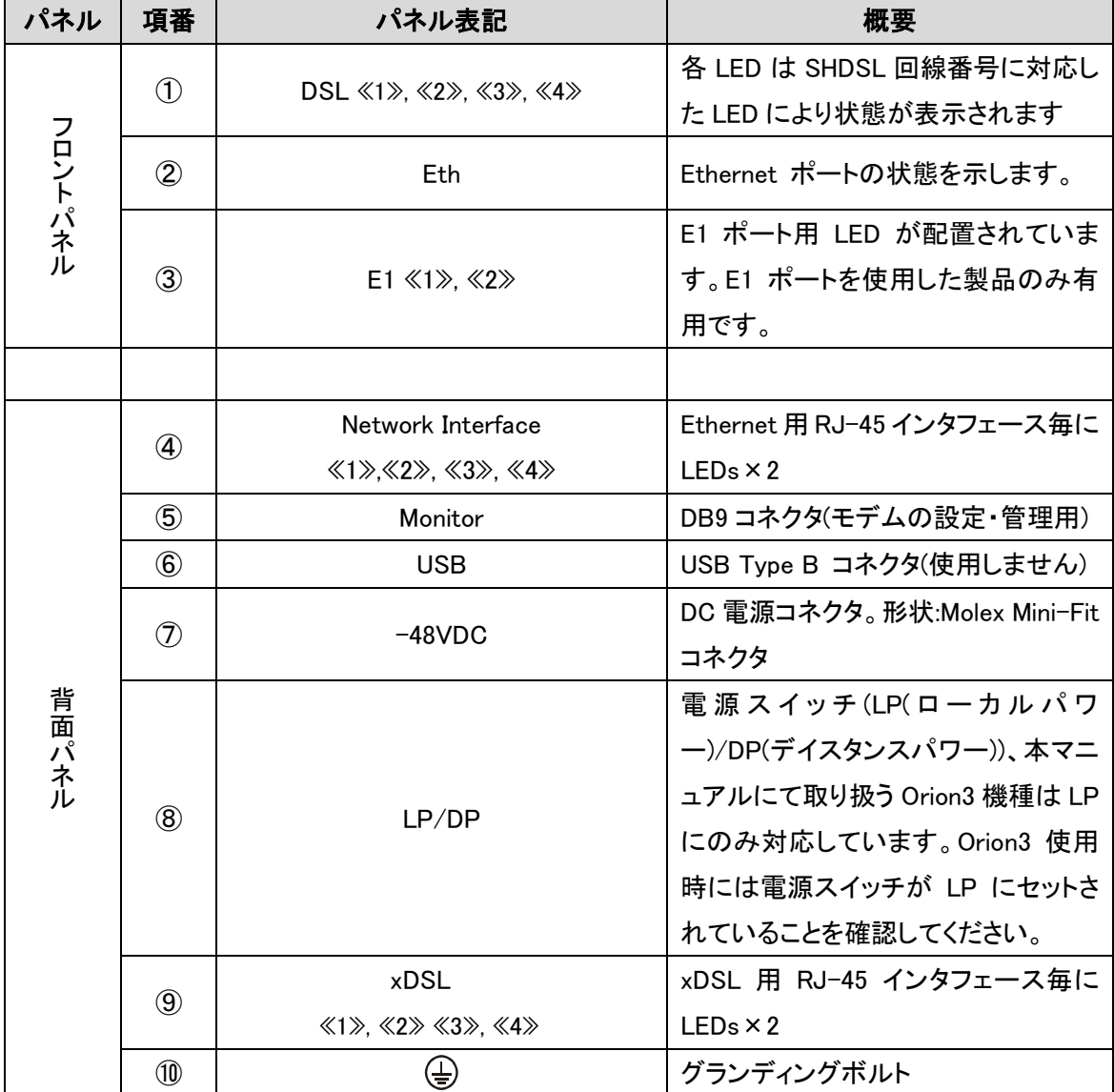

Table3.1 Orion3 LED、コネクタ概要

# <span id="page-12-0"></span>3.2 LED の説明

各 LED による回線状態のステータスを Table3.2 SHDSL(xDSL)、Table 3.3 Network Interface (Ethernet)にて説明します。

Table3.2 Orion3 SHDSL(xDSL)回線 LED ステータス

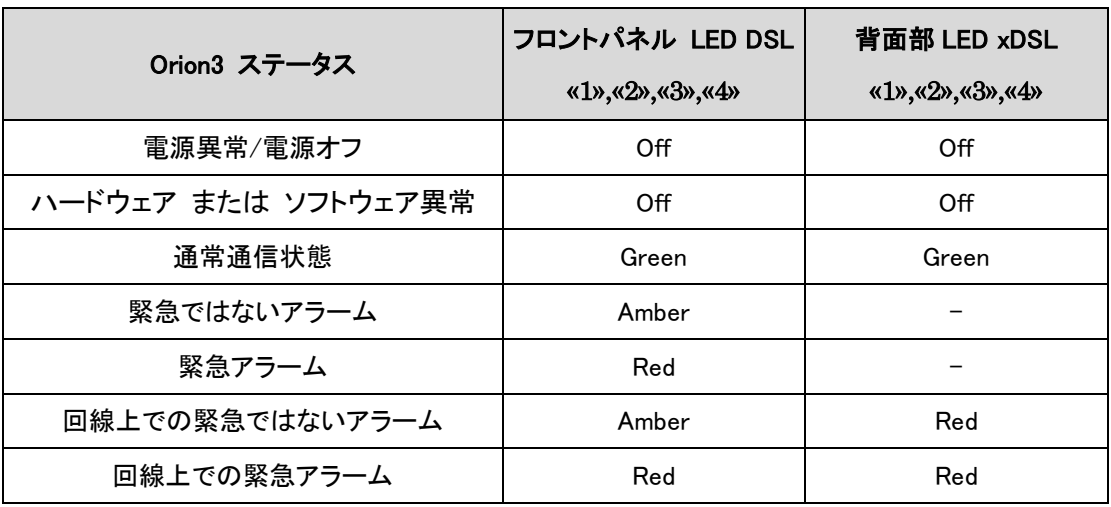

※xDSL 回線数はご使用の機種に合わせて読み替えてください。

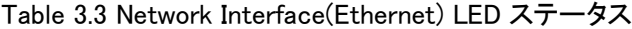

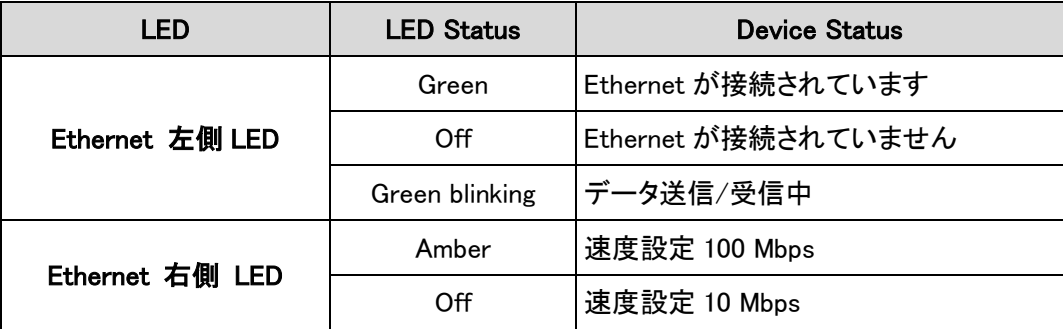

# <span id="page-13-0"></span>3.3 LED のアラーム表示

Orion3 ではアラームを検知すると LED が RED か AMBER RED に色が変わります。Table3.4 に て LED によるアラーム表示を説明します。

Table3.4 LED アラーム表示の説明

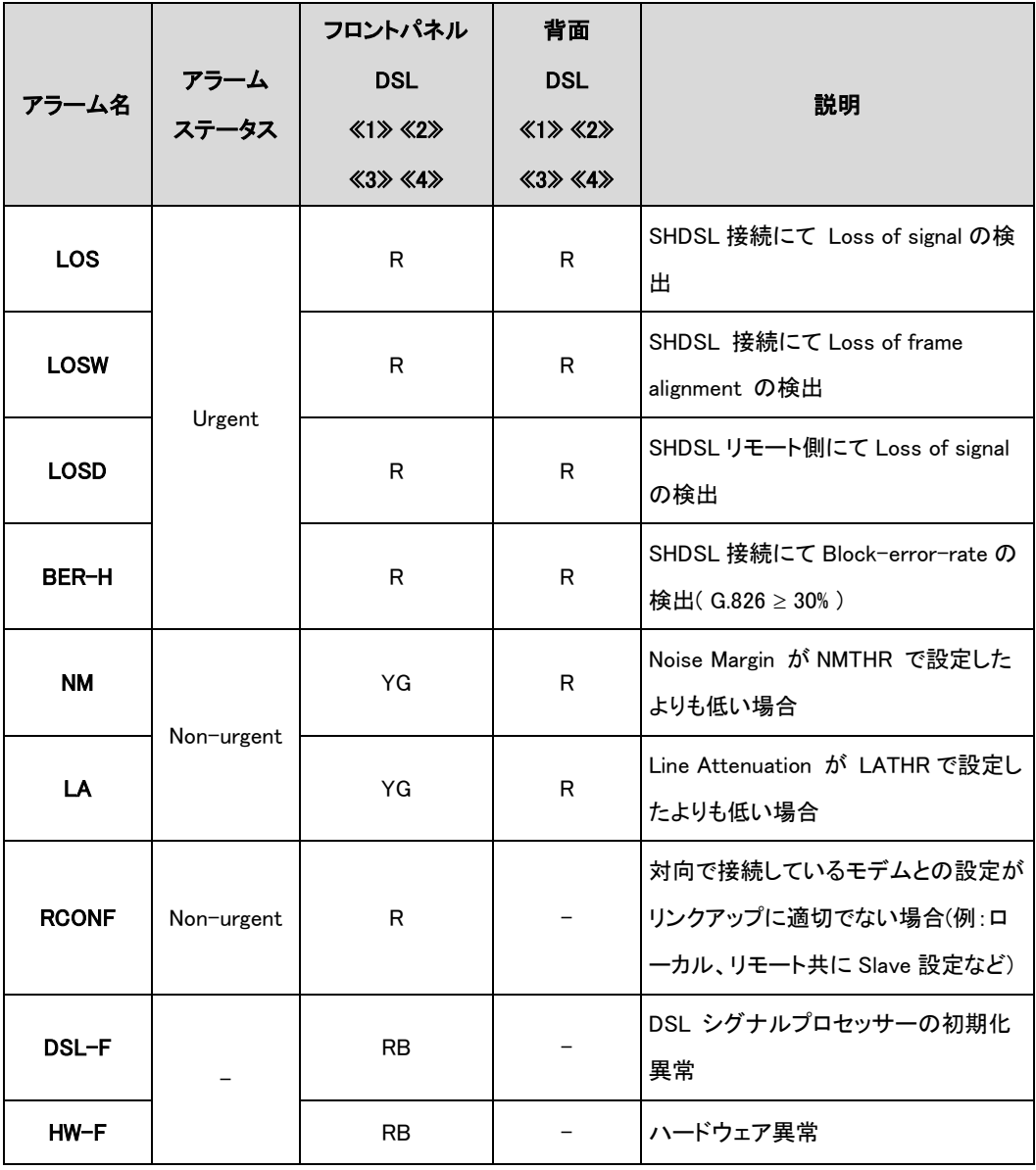

※ "A"-Amber Red

"R"-Red

"RB"-Red LED 点滅

"YG"-黄緑

#### <span id="page-14-0"></span>4 Orion3 の管理機能について

Orion3 の管理機能は Monitor ポートからのシリアル接続、Ethernet ポートからの Telnet 接続で モデムの設定やステータスの確認、またWEBブラウザから、モデムステータスの表示、SNMPによ る監視機能等がご利用できます。以下に各接続方法、管理機能を説明します。 ※モデムに同時にアクセスできるのは 1 ユーザのみ(シリアル接続、Telnet 合わせ)になります。 ※モデムに接続し、5 分以上操作を行わなかった場合、セッションが中断されます。 ※モデムにログインしますとフロント、背面部の DSL 回線用 LED が点滅します。これはアラームで はなくモデムにユーザがアクセス中であることを示すものです。

#### <span id="page-14-1"></span>4.1 管理機能 Monitor インタフェース

Orion3 は背面部に RS232 インタフェースを実装しており、Tera Term や Hyper Terminal を使用 してモデムへのアクセスが可能です。シリアル接続での COM ポート設定を Table4.1 に示します。

| 設定項目      | 設定値     |
|-----------|---------|
| ビットレート    | 9600bps |
| データビット    | 8       |
| パリティ      | 無し      |
| ストップビット   |         |
| フローコントロール | 無し      |

Table 4.1 Orion3 シリアルインタフェース COM ポート設定

#### <span id="page-14-2"></span>4.2 管理機能 Ethernet インタフェース

#### <span id="page-14-3"></span>4.2.1 Telnet

Telnet 接続は Ethernet を介して行えます。モデムに対して Telnet セッションを開くと、ユーザ認 証を要求され、設定を変更できる ADMIN 用と、パラメータやデータの閲覧のみできる USER に分 かれます。初期設定ではパスワードが設定されておりませんので、認証を行う必要はなく、ADMIN としてログインすることになります。パスワードの設定は ADMIN でログインする必要があります。 ログイン認証が成功するとモデムのメインメニューが表示されます。3 回連続で認証に失敗します と、接続が中断されます。Orion3 は初期状態で IP アドレス 192.168.0.235、サブネットマスク 255.255.255.0、ゲートウェイアドレス 192.168.0.254 が設定されています。

# <span id="page-15-0"></span>4.2.2 管理機能 WEB

Orion3 は Ethernet 経由で WEB ブラウザによりモデムのステータスを表示することができます。 WEB ブラウザに [http://X.X.X.X](http://x.x.x.x/) と入力してください(X.X.X.X はモデムの IP アドレスになります)。 WEB インタフェース上の情報は 5 秒間隔でアップデートされます。

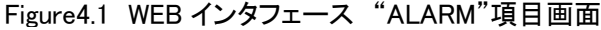

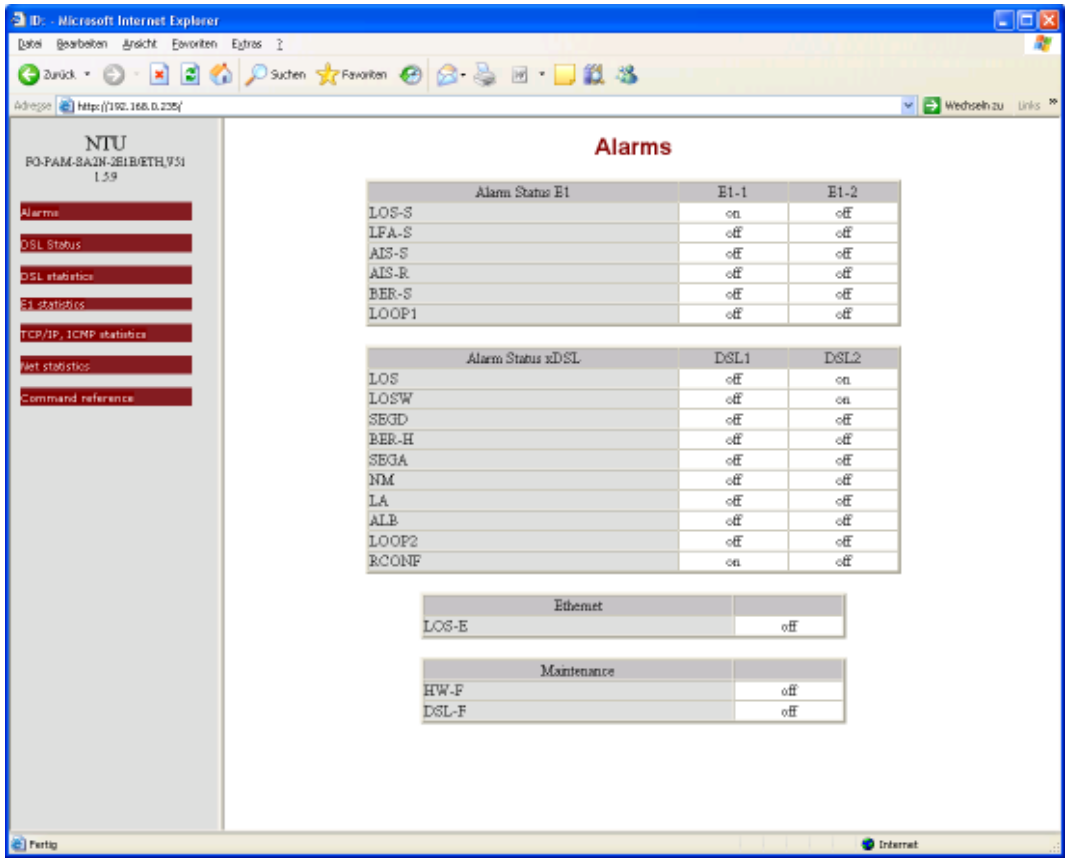

Figure4.2 WEB インタフェース – "Orion 3 DSL Status, Statistics G.826, WAN (Net) Statistics, E1 Statistics, TCP/IP, ICMP Statistics"

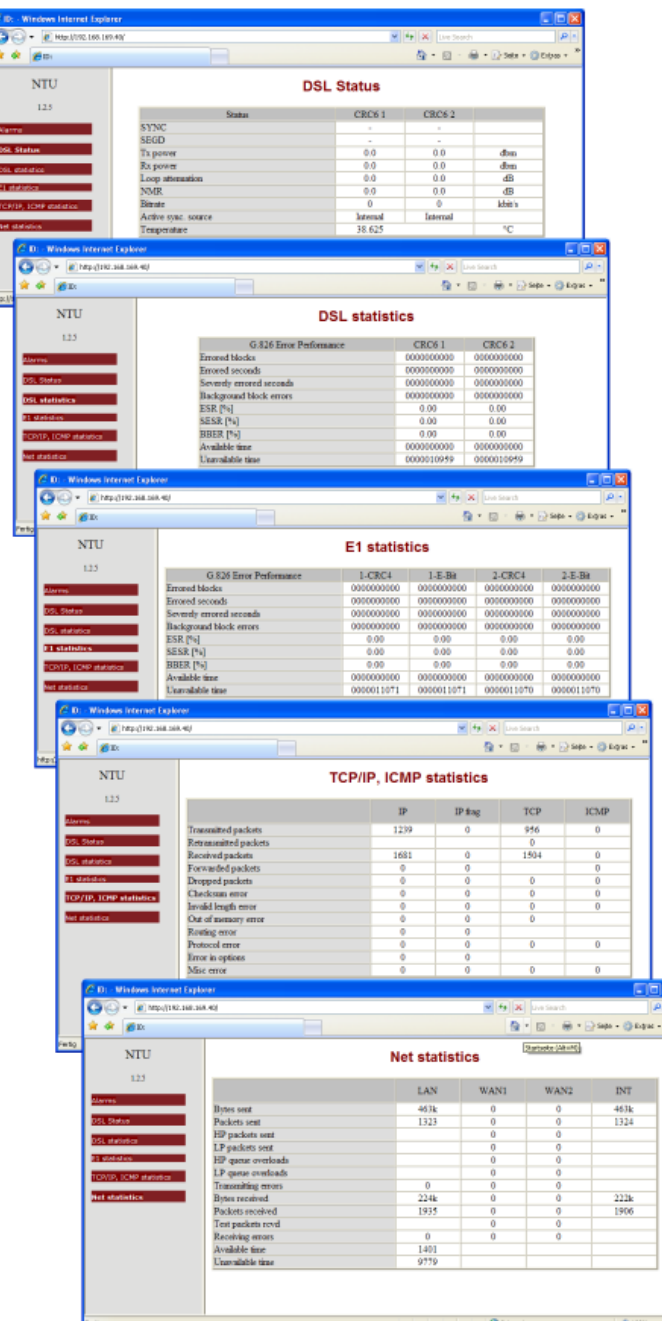

#### <span id="page-17-0"></span>4.2.3 SNMP

SNMP 管理機能は、通信機器の状況把握を行うことができます。SNMP の特徴は TRAP 機能が 備わっていることです。TRAP 機能により正常な通信ができていない状況を感知・通知することが できます。Orion3 は SNMP v1 に対応しており、Orion3 の SNMP 機能を利用するには管理端末に SNMP プログラムをインストールする必要があります。 SNMP には下記の管理情報ベース(MIB) が備わっています。

・ RFC1213-MIB-全てのデバイスに対応している MIB で、MIBⅡをサポート。

RFC-1213 の詳細な情報が備わっています。

・ IF-MIB―インタフェースの詳細 MIB。

RFC-2863 の詳細な MIB も備わっています。

・ NATEKS-MIB―Nateks / FlexDSL 機器対応の MIB

TRAP 送信先は IP アドレス 2 つまで指定できます。Orion3 の DSL モデムには下記 TRAP が備 わっています。(かっこ内の MIB により、TRAP が送信されます)

- ・ コールド・スタート(RFC1215)
- ・ 認証失敗(RFC1215)
- ・ 接続開始(RFC1213-MIB、IF-MIB)
- ・ 接続終了(RFC1213-MIB、IF-MIB)
- ・ Dsx1 回線状況変更(DS1-MIB)
- ・ その他の詳細なアラーム TRAP(nateks.mib)

SNMP をご使用いただくには専用のエージェントをインストールする必要があります。 <COMMUNITY>コマンド(SNMP のコミュニティ設定)と<TRAPIP>コマンド(TRAP のための IP アドレ ス設定)により SNMP 専用エージェントの設定をすることができます。また、トラップの IP アドレスと コミュニティの設定はデバイスのネットワーク設定と同時に行うことができます。(詳細は SET IP コ マンド、NETMASK コマンド、GATEWAY コマンド、NET サブメニューのページをご参照ください。)

Nateks / FlexDSL のコーポレート ID は 4249 になります。

ナンバーの最初には以下の文字がつきます。

プリフィックス:iso.org.dod.internet.private.enterprise (1.3.6.1.4.1)

Nateks-MIB を使って、以下のことを行うことができます。

- ・ デバイスの情報の閲覧
- ・ デバイスの状況の把握(アラームとして通知)
- ・ アラーム状況の閲覧

全ての Nateks-MIB には他の MIB と同様に詳細な MIB ファイルが備わっています。 Nateks-MIB には WEB インタフェースを経由して [http://X.X.X.X/nateks.mib](http://x.x.x.x/nateks.mib) からアクセスすること ができます(X.X.X.X はデバイスの IP アドレスです。)。

# <span id="page-19-0"></span>5 Orion3 ソフトウェア

# <span id="page-19-1"></span>5.1 コンフィグレーション/アプリケーションの保存

Orion3 のシステム全体には running-config, startup-config, new-config, backup-config の 4 つ の設定ファイルが備わっています。

- running-config::モデムの最新の設定・操作情報を記憶しています。設定を変更し<APPLY>コ マンドを実行することで running-config に設定変更が読み込まれ、設定変更がモデムの動作 に反映されます。
- ▶ startup-config::モデム起動時に読み込まれる設定ファイルです。running-config にて <APPLY>コマンドで保存し、<CONFIRM>コマンドでユーザが設定変更を確定しモデムを再起 動すると running-config の設定内容が startup-config に書き込まれます。
- new-config: :設定変更を行い<APPLY>コマンドを実行するまで、設定変更の内容は running-configに保存されず、new-configに保存されます。設定変更を行い、<APPLY>コマン ドを実行すると new-config に保存されている設定内容は running-config に書き込まれます。
- backup-config::<BACKUP>コマンドを使用することで、設定ファイルを backup-config に保存 することができます。backup-config は EEPROM に保存されますが、<RESTORE>コマンドで backup-config を復元すると backup-config が startup-config 上書きされます。

※設定変更には<APPLY>コマンドにより設定変更を running-configに反映させ、モデムの動作に も反映させます。<APPLY>コマンド実行後には 5 分以内に<CONFIRM>コマンドを実行してください。 <CONFIRM>コマンドの実行を時間内に行わないと変更されたパラメータは変更前の設定を使用し、 設定変更されたパラメータの値は破棄されます。<APPLY>、<CONFIRM>コマンドの詳細は5.2コマ ンドマニュアルをご参照ください。

# <span id="page-20-0"></span>5.2 コマンドストラクチャ

Table5.1Orion3 コマンドストラクチャ

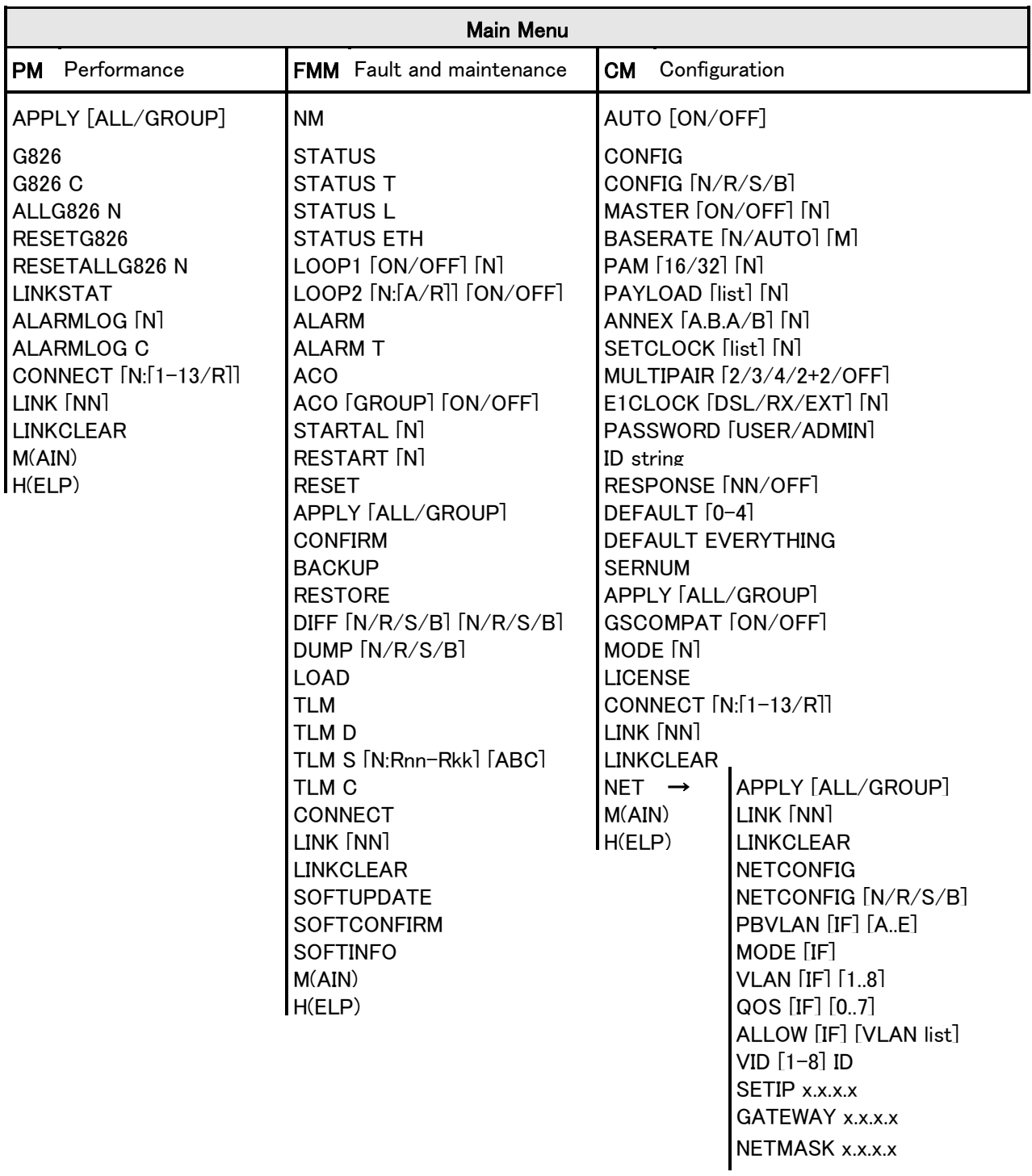

#### <span id="page-21-0"></span>5.3 コマンド

#### <span id="page-21-1"></span>5.3.1 コマンド表記法

設定に必要なコマンド入力方法を説明いたします。コマンド入力説明のために下記の表記方法 を使用いたします。

-<>:"<>"で括られたパラメータは必須項目を意味します。

-[ ]:"[ ]"で括られたパラメータは必須項目ではないことを意味します。

-/:パラメータ間に入った"/"はパラメータリストにあるものから 1 つを選択することを意味します。 -実際にコマンドを入力する際には"[ ]", "< >", "/"等は入力しません。コマンド入力の説明のた めに記述しています。

-コマンドを実行するためにはコマンド入力後、エンターを押して下さい。

#### <span id="page-21-2"></span>5.3.2 Main Menu

-Main Menu:モデムへ接続すると下図の Main Menu が表示されます。

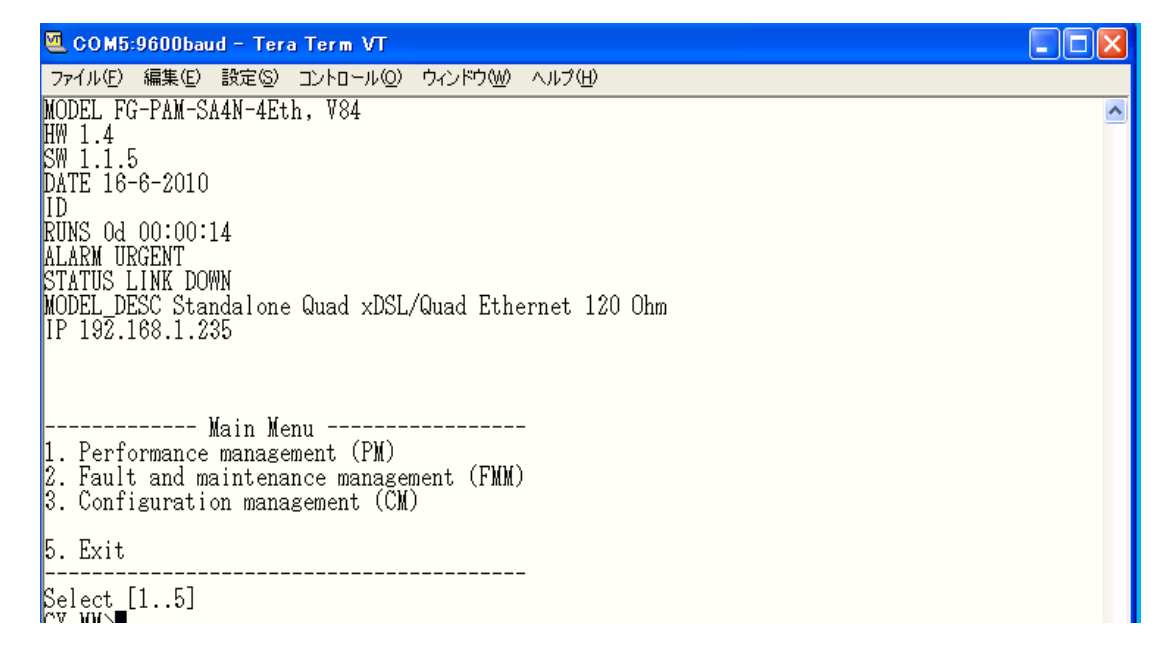

Main Menu では 1、2、3、5 のいずれかから選択しプロンプトに入力してください。

- 1. Performance Management
- 2. Fault and maintenance management
- 3. Configuration management
- 5. Exit

# <span id="page-22-0"></span>5.3.3 コマンドプロンプトに関して

コマンドプロンプトは以下の形態、ルールに従い表示されます。

 $\langle CC \rangle \langle s f \rangle$ 

<CC>はモデムの"MODE"を表し、下記のいずれかが表示されます。

-CO:Master

-CP:Slave

-CX:Master と Slave モードが混在したモデム

-C:モデムが AUTO モードに設定されている状態

<sf>は現在のメニューを表し、下記のいずれかが表示されます。

-MM:Main Menu

-PM:Performance Management

-FMM:Fault and Maintenance Management

-CM:Configuration Management

-NET:Network Interface Management

コマンドプロンプトの例: CO\_PM>

この場合はモデムがMasterモードで動作し、Performance Managementメニューにて機器を操作し ていることを表しています。

<span id="page-22-1"></span>5.3.4 一般コマンド

一般コマンドは、各メニューにて使用可能なコマンドです。

<span id="page-22-2"></span>5.3.4.1 <H> [Command 名]

<H>コマンドはヘルプの略で、使用用途や使用法を知りたいコマンド名を<H>の後に続けて入力 し、実行するとモデムはヘルプメニューを表示します。

<H>コマンド使用例:H LINKCLEAR

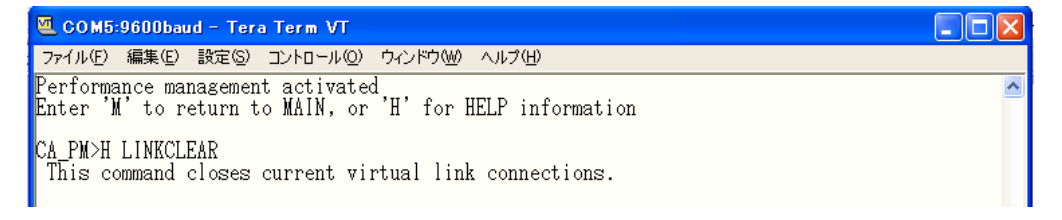

※このコマンド例では LINKCLEAR コマンドの使用用途が説明されています。

# 5.3.4.2 <APPLY [ALL/GROUP]>

設定変更を行い、変更を running-config に適用するためのコマンドです。<APPLY>コマンドで適 用すると new‐config から running-config へ設定変更が書き込まれます。

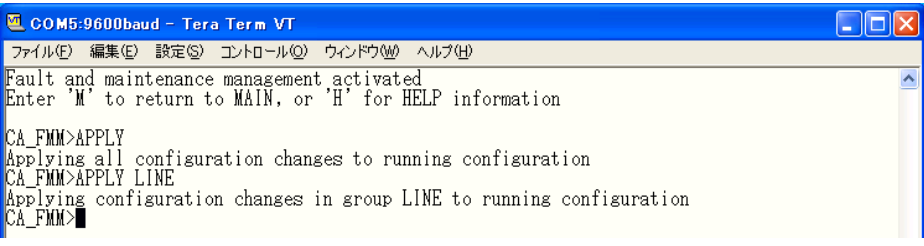

# <span id="page-23-0"></span> $5.3.4.3$  < CONNECT N $\cdot$ /R $>$

<CONNECT N:/R>コマンドは対向に接続したモデムにアクセスするためのコマンドです。パラメ ータ N はアクセスターゲットとなる対向機につながっているローカル側の xDSL 回線番号を指しま す。パラメータ N は xDSL 回線を 1 つしか持たない機種では省略することもできます。

例:xDSL 回線 1 につながっているリモート側のモデムにアクセスするには以下のコマンドになりま す。

CO\_FMM>CONNECT 1:R

#### <span id="page-23-1"></span>5.3.4.4 <LINK>

このコマンドは本マニュアルで取り扱っている機種にて使用できません。

#### <span id="page-23-2"></span>5.3.4.5 <LINKCLEAR>

Main Menu で、"5"(EXIT)を入力するのと同じく、<LINKCLEAR>コマンドは管理端末でのアクセス を終了する際に使用します。

#### <span id="page-23-3"></span>5.4 Performance Management Menu

Main Menu にて"1"を選択すると下記のメッセージが出力され、Performance Management Menu に入ります。

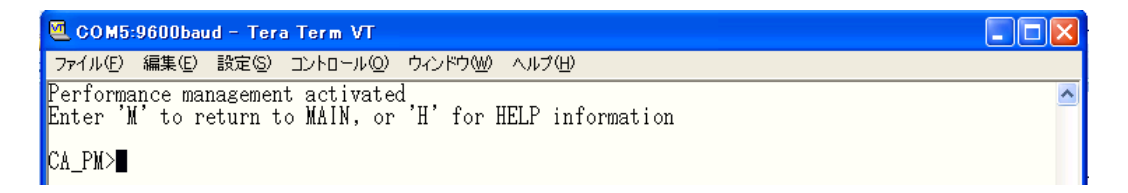

# <span id="page-24-0"></span> $5.41$   $\langle H \rangle$

コマンド<H>を入力すると画面に Performance Management Menu 内で使用可能なコマンドのリ ストが表示されます。使用用途や使用法を知りたいコマンド名を<H>の後に続けて入力し、実行す るとモデムはヘルプメニューを表示します。

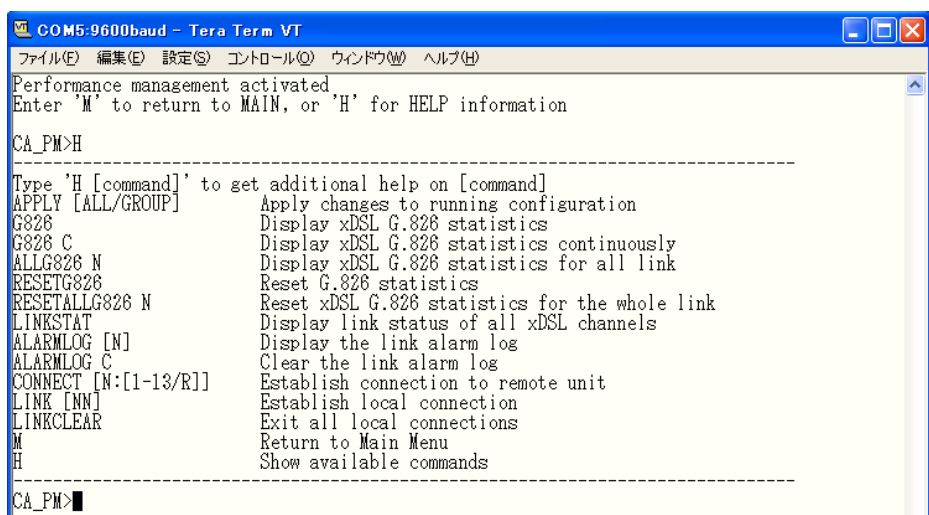

# <span id="page-24-1"></span>5.4.2 <G826>

<G826>コマンドは SHDSL の ITU-TG.826 パフォーマンスパラメータを表示します。

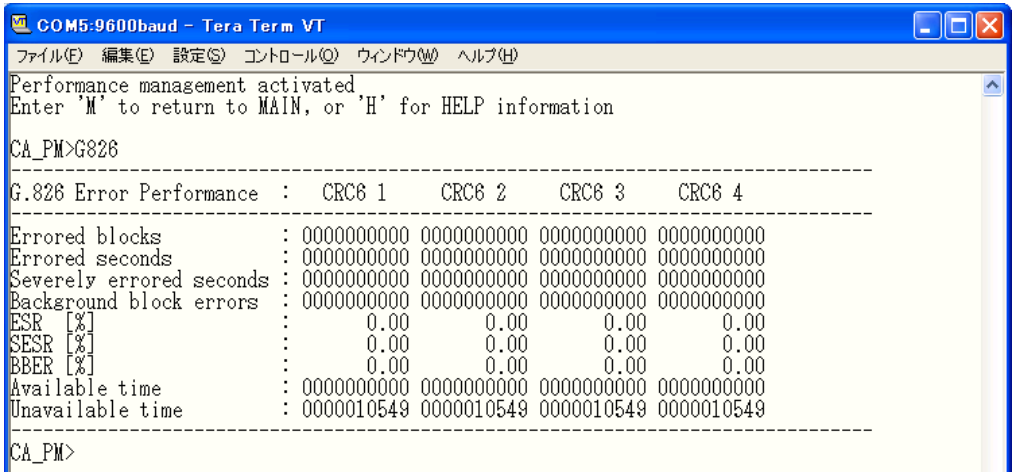

出力されるコラム数は使用するモデムにより変わりますのでご使用の機種により読み替えてく ださい。

オプション‐"C":<G826>コマンドで出力されるテーブルを継続的にアップデートします。継続アップ デートを終了するには Ctrl-c を実行してください。

CRC6:Cyclic Redundancy Check は SHDSL 側で受信されたエラーブロックを表示します。

Errored Block (EB):1ブロック内(データ転送6ms 間)にエラービットが1以上あったブロック数。

Errored Seconds(ES):1秒間にエラーブロックが1以上あった時間(秒)。

Severely Errored Seconds(SES): 全受信ブロックから 30%以上の Errored Block を含んだ時間(秒) SES は ES のサブセットになります。

Background Block Error(BBE):SES 以外で発生した Errored Block 数。

Errored Seconds Ratio(ESR):Available Time の一定時間で総経過時間に対しての Errored Seconds の割合。

Severely Errored Seconds Ratio (SESR): Available Time 内のエラーがない時間の一定時間で総経 過時間に対しての Severely Errored Seconds の割合。

Background Block Erroed Ratio (BBER): Available Time 内のエラーがない時間の一定時間で総経 過時間に対しての Background Block Error の割合。

Available time:パラメータ計測が可能な状態時間。

Unavailable time:パラメータ計測が不可能な状態時間。

## <span id="page-25-0"></span> $5.4.3$   $\langle$  ALLG826 N $\rangle$

<ALLG826>コマンドはパラメータ N で指定した SHDSL 回線の ITU-T G.826 パフォーマンスパラ メータ(ローカル及びリモート機のパラメータ)を表示します。

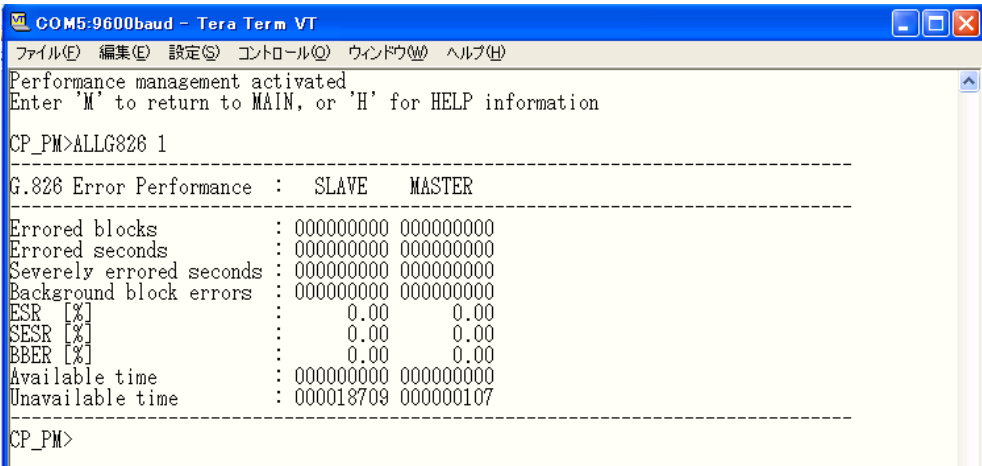

#### <span id="page-25-1"></span>5.4.4 <RESETG826>

<RESETG826>コマンドでローカル側 xDSL の ITU-T G.826 エラーパフォーマンスカウンタをリセ ットします。

<span id="page-25-2"></span>5.4.5 <RESETALLG826 N>

<RESETALL G826>コマンドはパラメータ N で指定した xDSL 回線の ITU-T G.826 エラーパフォ ーマンスカウンタをリセットします。

# <span id="page-26-0"></span>5.4.6 <LINKSTAT>

<LINKSTAT>コマンドは xDSL 回線のリンク状態を表示します。

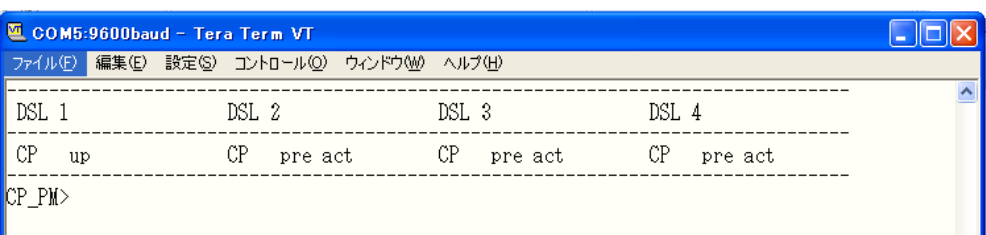

表示される xDSL 回線数は機種により変わりますので、ご使用する機種により読み替えてくださ い。

# <span id="page-26-1"></span>5.4.7 <ALARMLOG N>

<ALARMLOG>コマンドはパラメータ N で指定した xDSL 回線のアラームログを表示します。

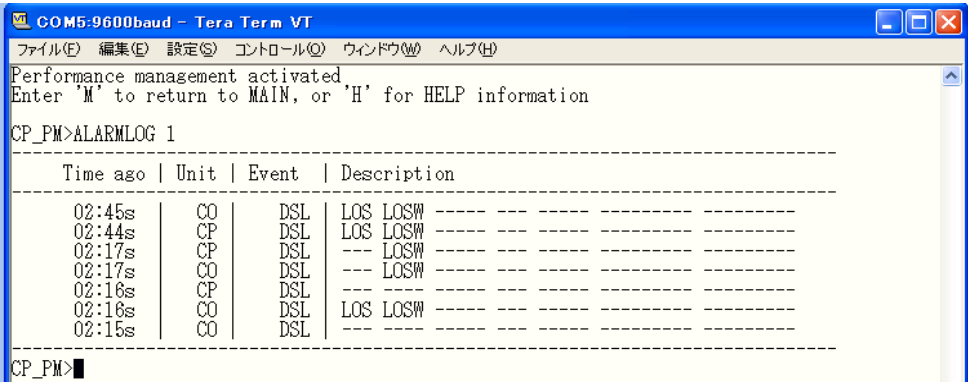

オプション‐"C":アラームログをクリアーします。 Time ago:アラームが検知されてからの経過時間 Unit:アラームを報告しているモデム Event:アラームが検知されたモデムのインタフェース

<span id="page-26-2"></span>5.4.8  $< M >$ 

<M>コマンドを入力すると Main Menu へ切り替わります。

# <span id="page-27-0"></span>5.5 Fault and Maintenance Management Menu

Main Menu にて"2"を選択すると以下のメッセージが表示され Fault and Maintenance Management Menu に入ります。

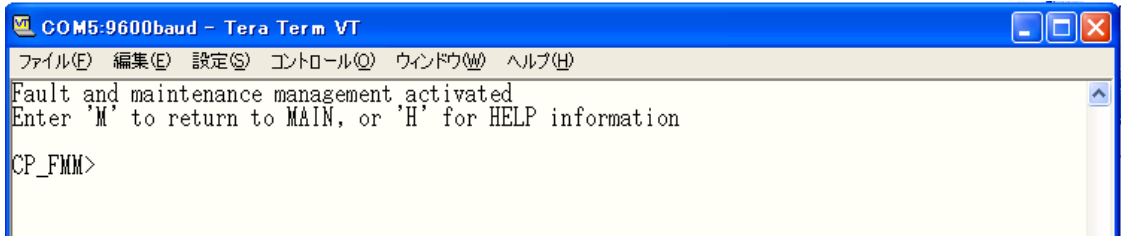

<span id="page-27-1"></span> $5.5.1 \leq H$ 

<H>コマンドを入力すると画面に Fault and Maintenance Management Menu 内で使用可能なコマ ンドのリストが表示されます。使用用途や使用法を知りたいコマンド名を<H>の後に続けて入力し、 実行するとモデムはヘルプメニューを表示します。

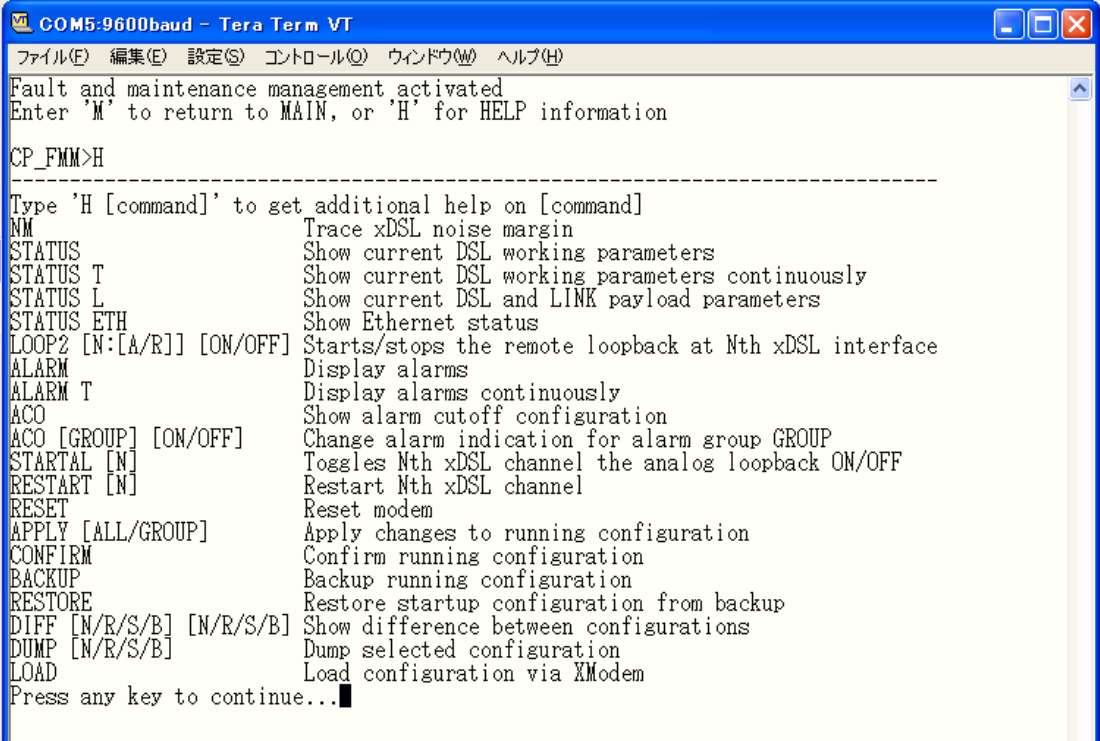

#### <span id="page-28-0"></span>5.5.2 <NM>

<NM>コマンドは ITU-T G991.2 Noise Margin を表示します。各 DSL 回線の Noise Margin は各行 で表示され、Noise Margin の値は定期的にアップデートされていきます。<NM>コマンドを終了する には Ctrl-c で終了することができます。表示される回線数は機種により変わりますのでご使用の 機種により読み替えてください。

※SHDSL 回線のデータ転送を維持するには Noise Margin 6dB 以上であることを確認してくださ い。

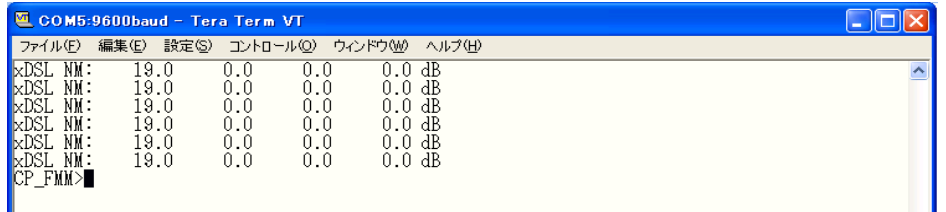

# <span id="page-28-1"></span>5.5.3 <STATUS>

<STATUS>コマンドは SHDSL トランシーバのステータスを表示します。

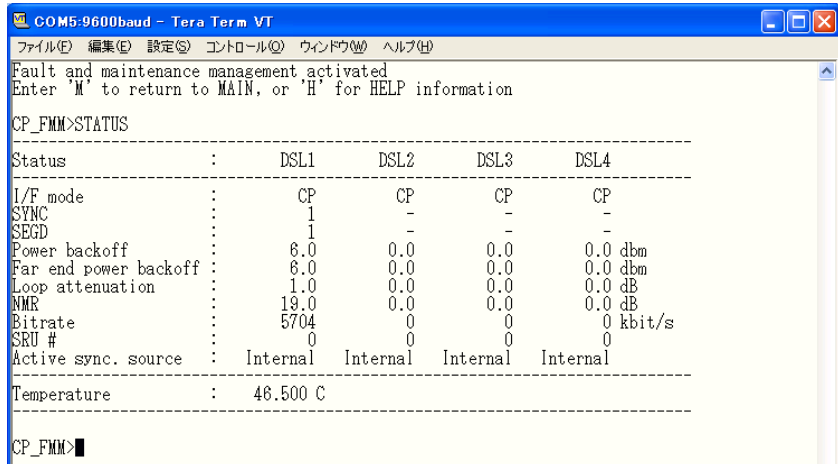

オプション‐"T":STATUS テーブルを継続的にアップデートし表示します。継続アップデートを終了 する場合は Ctrl-c を実行してください。Table5.2 にて<STATU>コマンド出力パラメータを説明しま す。

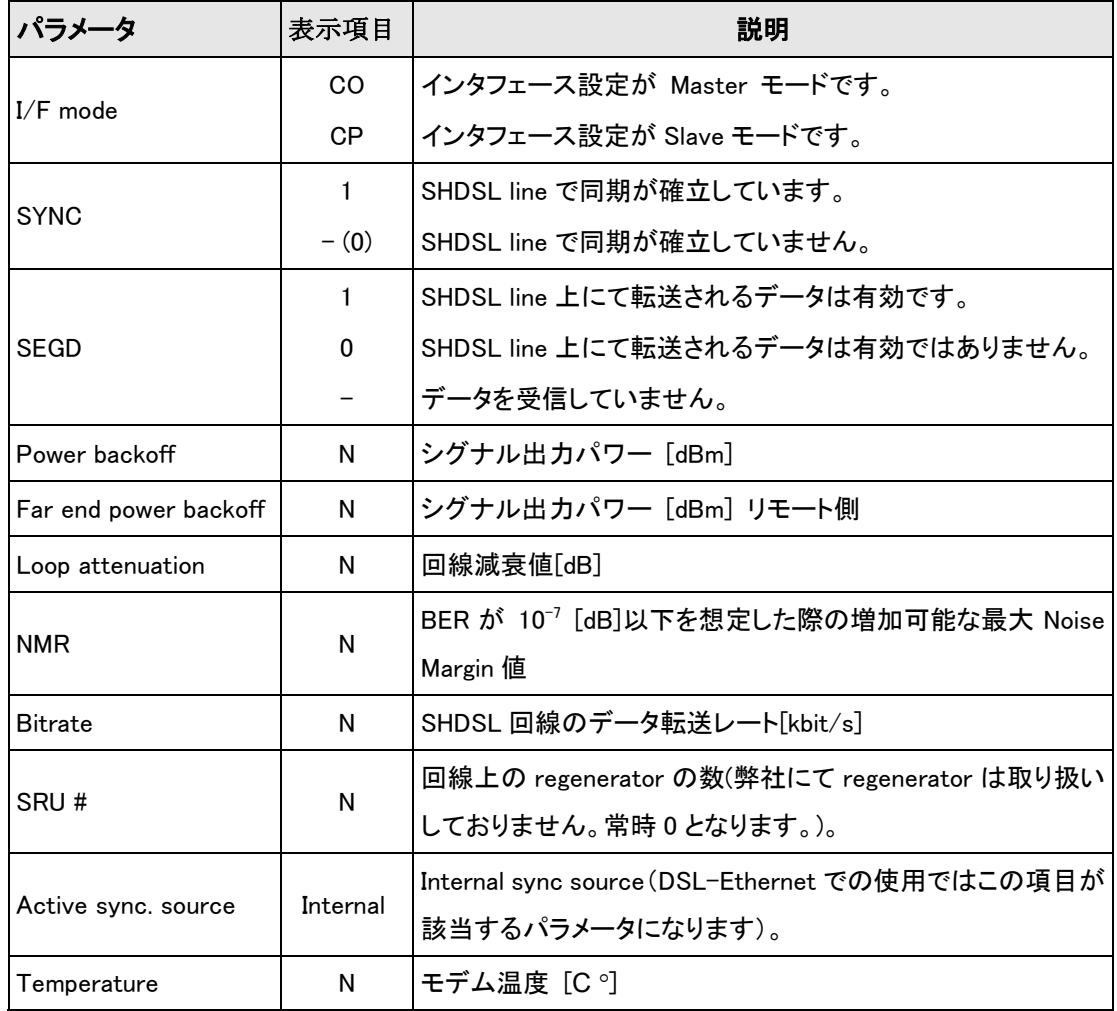

Table 5.2 <STATU>コマンド出力パラメータ

# <span id="page-29-0"></span>5.5.4 <STATUS ETH>

<STATUS ETH>コマンドは Ethernet ポートのパラメータ(データレートとオペレーションモード)を 表示させるコマンドです。表示される Ethernet ポート数は機種により変わります。ご使用の機種に より読み替えてください。

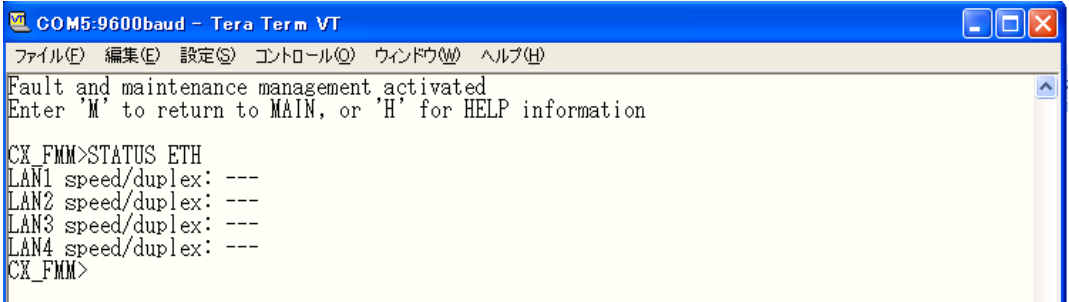

# <span id="page-30-0"></span>5.5.5 <LOOP2 [N:/R] [ON/OFF]>

<LOOP2>コマンドは xDSL 回線のリモートループバックを設定するコマンドです。パラメータ N は xDSL 回線番号を示し、<CONNECT>コマンドと同様な使用方となります。xDSL 回線を 1 つのみサ ポートしている機種ではパラメータ N を省略できます。

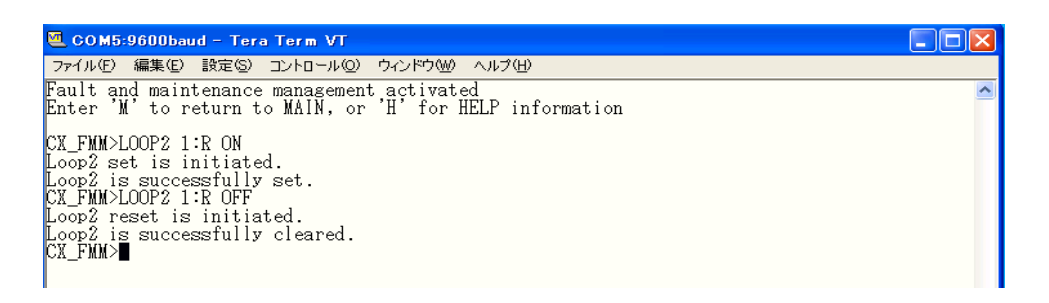

#### <span id="page-30-1"></span>5.5.6 <ALARM>

<ALARM>コマンドはローカル端末のアラーム状態を表示します。

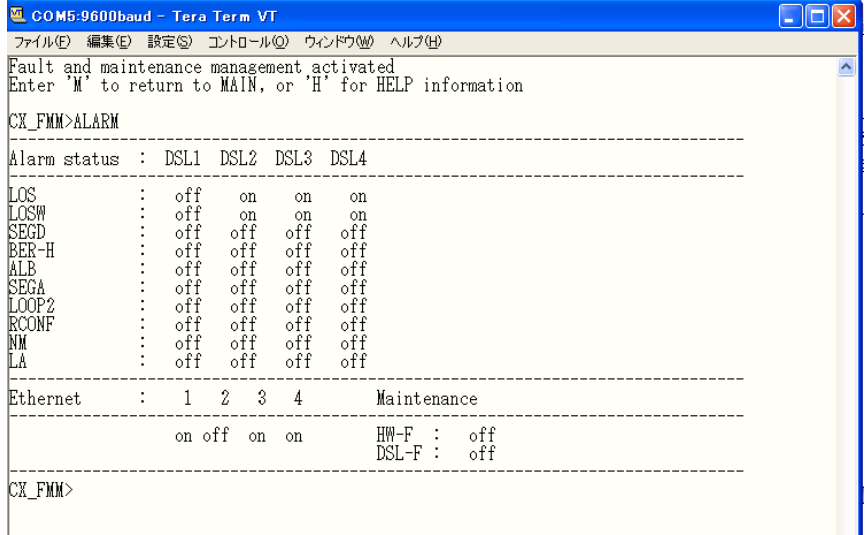

表示される回線数は機種により変わりますのでご使用の機種により読み替えてください。 オプション‐"T":ALARM テーブルを継続的にアップデートし表示します。継続アップデートを終了 するには Ctrl-c を実行してください。

Table5.3 にて表示される Alarm の定義を説明します。

| アラーム定義(Ethernet)    |                                                                    |  |  |  |
|---------------------|--------------------------------------------------------------------|--|--|--|
| $LOS-E$             | Ethernet ポートでの Loss of signal                                      |  |  |  |
| アラーム定義(SHDSL)       |                                                                    |  |  |  |
| LOS.                | SHDSL 回線上での Loss of signal                                         |  |  |  |
| <b>LOSW</b>         | SHDSL 回線上での Loss of signal または Loss of frame alignment (loss wire) |  |  |  |
| SEGD                | 回線異常 (segment degradation)                                         |  |  |  |
| BER-H               | 回線上でのブロックエラーレート異常(G.826 ≥ 30%)                                     |  |  |  |
| <b>ALB</b>          | Analog loop back 実行中                                               |  |  |  |
| <b>SEGA</b>         | Errored data または errored frame alignment (segment alarm)           |  |  |  |
| <b>NM</b>           | Noise Margin $\leq$ NM threshold                                   |  |  |  |
| LA                  | Loop Attenuation $>$ LA threshold                                  |  |  |  |
| LOOP <sub>2</sub>   | リモート端末の回線がローカルヘループされるよう設定されている状態。                                  |  |  |  |
| <b>RCONF</b>        | ローカルのモデムとリモートのモデムとの設定不一致。                                          |  |  |  |
| アラーム定義(Maintenance) |                                                                    |  |  |  |
| HW-F                | ハードウェア異常                                                           |  |  |  |
| DSL-F               | DSL 異常                                                             |  |  |  |

Tab le 5.3 <ALARM>表示 Alarm の定義

# <span id="page-31-0"></span>5.5.7 <ACO [GROUP ON/OFF]>

<ACO> (Alarm Cut Off)コマンドはパラメータ無しで実行すると、警告動作を停止されたインタフ ェース名が表示されます。

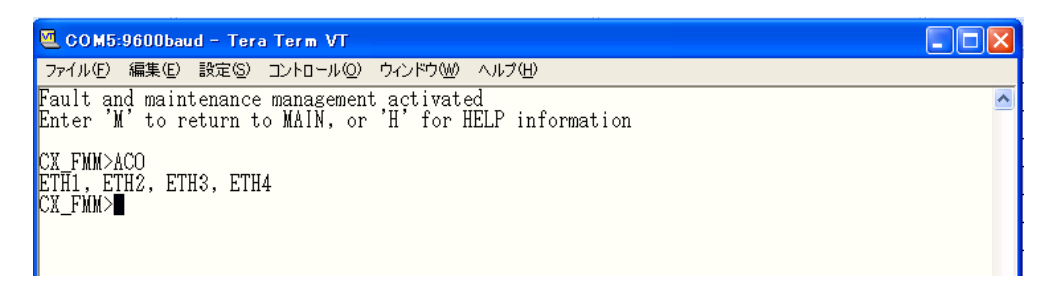

<ACO [GROUP ON/OFF]>コマンドでは、回線、インタフェースまたは、回線グループ、インタフェ ースグループ毎にアラームインジケータの警告動作を停止/起動させることができます。 Table5.4 にてアラームグル-プ一覧を示します。

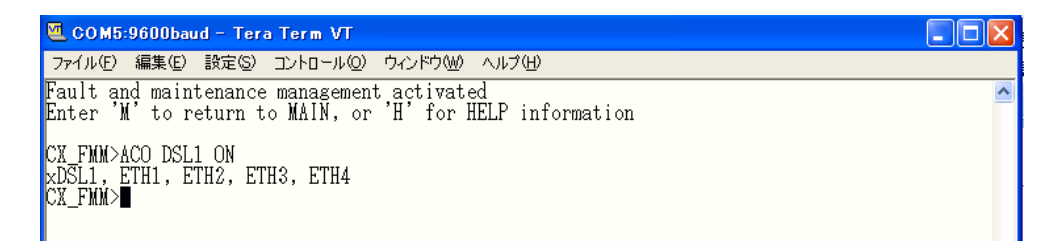

| グループ                                      | 説明               |  |
|-------------------------------------------|------------------|--|
| ETH1 or ETHERNET1                         | Ethernet ポート 1   |  |
| ETH <sub>2</sub> or ETHERNET <sub>2</sub> | Ethernet ポート2    |  |
| ETH <sub>3</sub> or ETHERNET <sub>3</sub> | Ethernet ポート3    |  |
| ETH4 or ETHERNET4                         | Ethernet ポート4    |  |
| ETH or ETHERNET                           | 全ての Ethernet ポート |  |
| DSL1 or SHDSL1                            | DSL 回線 1         |  |
| DSL2 or SHDSL2                            | DSL 回線 2         |  |
| DSL3 or SHDSL3                            | DSL 回線 3         |  |
| DSL4 or SHDSL4                            | DSL 回線 4         |  |
| DSL or SHDSL                              | 全ての DSL 回線       |  |
| <b>RCONF</b>                              | RCONF アラーム       |  |

Table5.4 アラームグループ一覧

警告動作を停止された回線または、インタフェースは緊急、非緊急のアラームを表示しなくなり ます(例:フロント、背面部の LED の色が変わらなくなります)。 ※初期設定では Ethernet のアラーム LED はブロックされています。

GROUP パラメータでは複数の回線、ポートを一度に指定して<ACO>コマンドを実行することは できません。

例:DSL1 とDSL2 の Alarm を停止したい場合は二度<ACO>コマンドを実行してください。

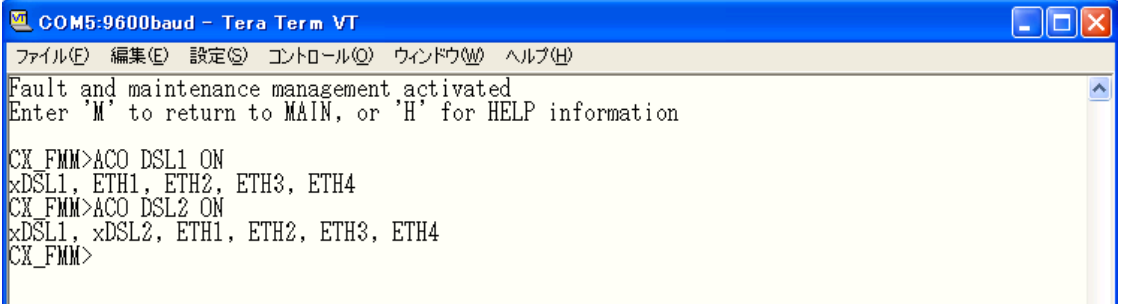

# <span id="page-32-0"></span>5.5.8 <STARTAL [N]>

<STARTAL>コマンドは xDSL 回線のアナログループバックを実行するコマンドです。パラメータ N は xDSL 回線番号になります。このコマンドを実行する際には該当の xDSL ポートから、ケーブ ルが外れている状態で実行してください。DSL回線1ポートの機種の場合はパラメータN を省略す ることもできます。

※ループバックを行うモデムは必ず Master に設定してください

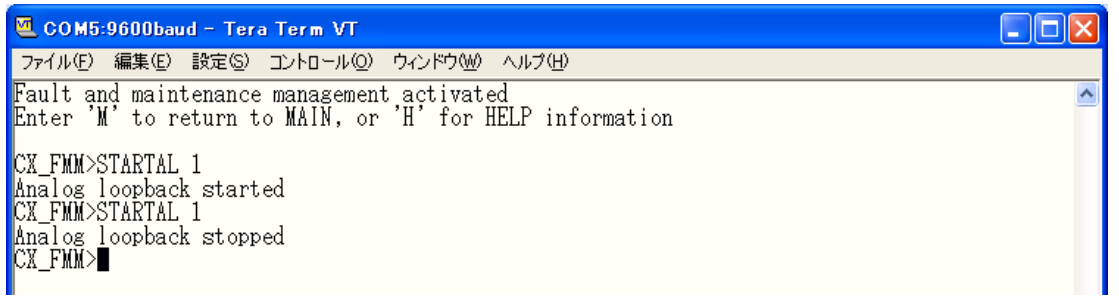

# <span id="page-33-0"></span>5.5.9 <RESTART [N]>

<RESTART>コマンドは任意の SHDSL 回線をリスタートさせるコマンドです。DSL 回線 1 ポート の機種の場合はパラメータ N を省略することもできます。

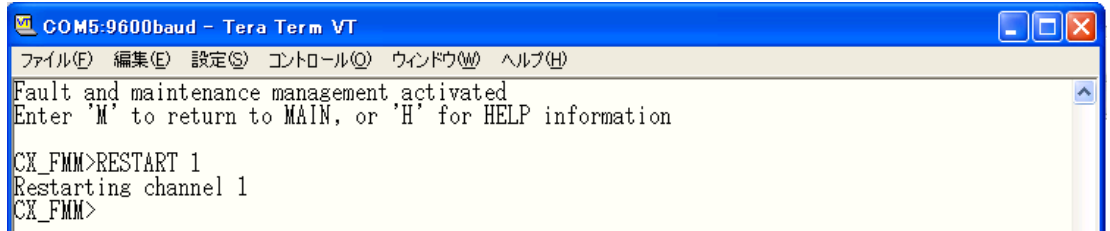

# <span id="page-33-1"></span>5.5.10 <RESET>

<RESET>コマンドはモデムをリセットします。

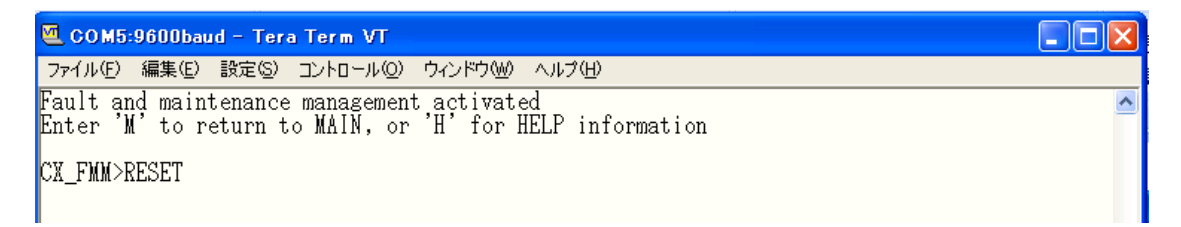

# <span id="page-33-2"></span>5.5.11 <CONFIRM>

<CONFIRM>コマンドは running config をコンファームし、startup-config に上書きするコマンドで す。全てのグループ内にて、設定変更をした場合に<CONFIRM>コマンド実行で running-config が startup-config へ上書きされます。<APPLY>コマンド実行後5分以内に<CONFIRM>コマンドを実行 してください。時間内に<CONFIRM>コマンドを実行しないと<APPLY>コマンドにて設定変更した パラメータが元の設定に戻ります。

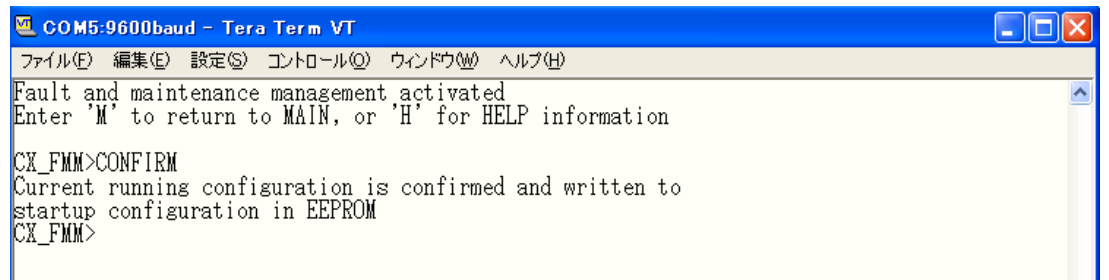

#### <span id="page-34-0"></span>5.5.12 <BACKUP>

<BACKUP>コマンドは running-config の設定を backup-config として保存します。

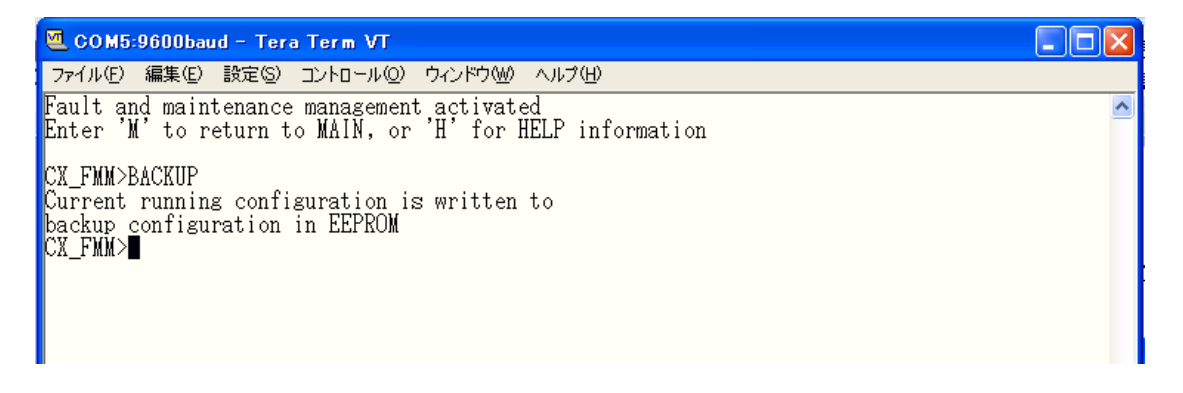

#### <span id="page-34-1"></span>5.5.13 <RESTORE>

<RESTORE>コマンドは backup-config を startup-config に書き換えます。このコマンド実行後 <RESET>コマンドを実行することで backup-config から startup-config へ書き換えが反映されま す。

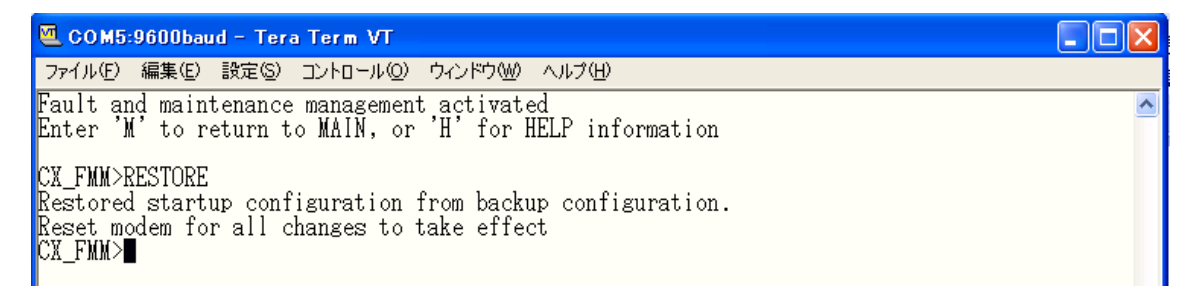

#### <span id="page-34-2"></span>5.5.14 <DIFF N/R/S/B N/R/S/B>

<DIFF>コマンドは 4 つの設定ファイル(New: new-config, Running: running-config,, Startup: startup-config, Backup: backup-config)のうち任意の設定ファイル 2 つの違いを表示します。

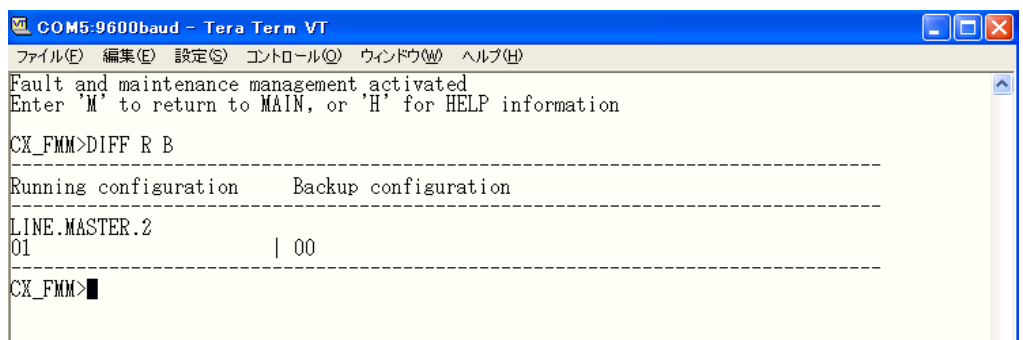

上記の例では running-config と backup-config を比較し、違いは running-config にて xDSL 回線 2 が Master に設定されていることを表示しています。

#### <span id="page-35-0"></span>5.5.15 <DUMP N/R/S/B>

<DUMP>コマンドは指定した(N:new-config, R:running-config, S:startup-config, B:backup-config のいずれか)設定をコードで表示します。表示された設定を notepad 等のテキストエディタへペー ストして、txt ファイルとして保存、以下に説明する<LOAD>コマンドを使い保存した設定ファイルを モデムにアップロードすることができます。

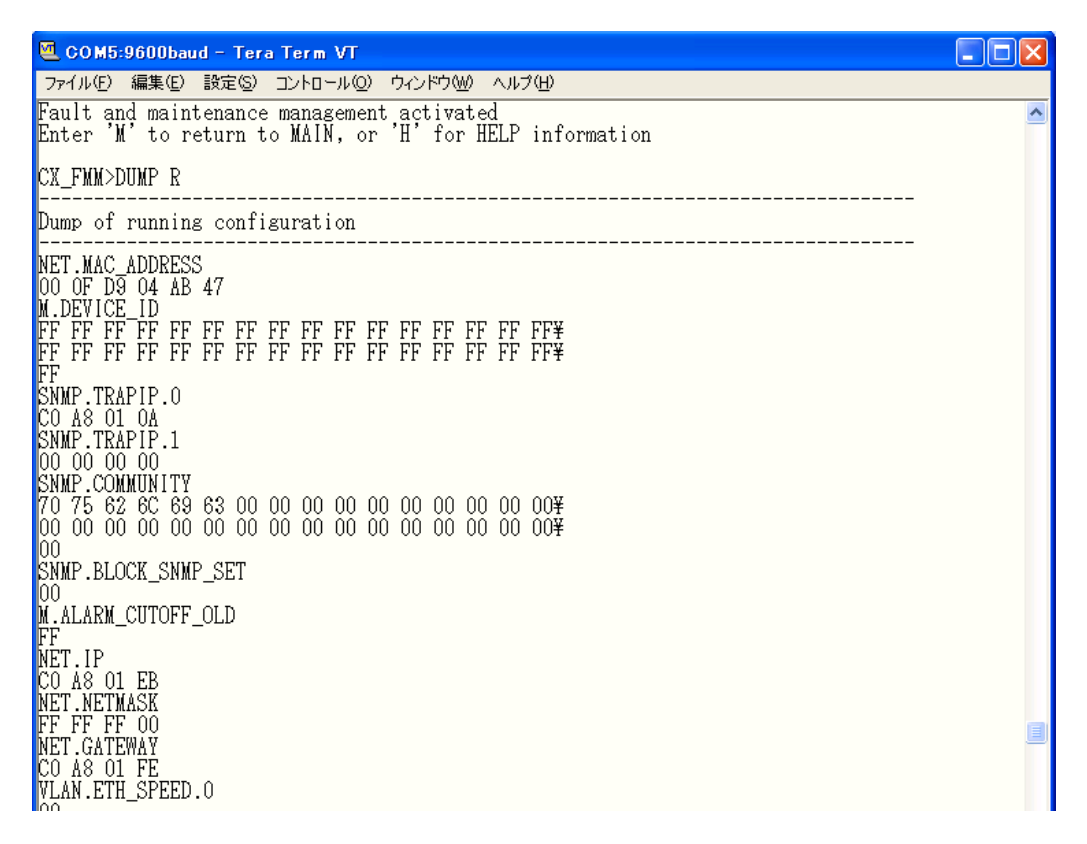

# <span id="page-36-0"></span> $5.516$   $\langle$  OAD>

<LOAD>コマンドは<DUMP>コマンドにて取得したコードされた設定ファイルをモデムに送信する コマンドです。Tera Termを使用しXModem、1K XModemプロトコルで設定ファイルをモデムへ転送 します。<LOAD>コマンドを実行すると下記の様なメッセージが表示されます。

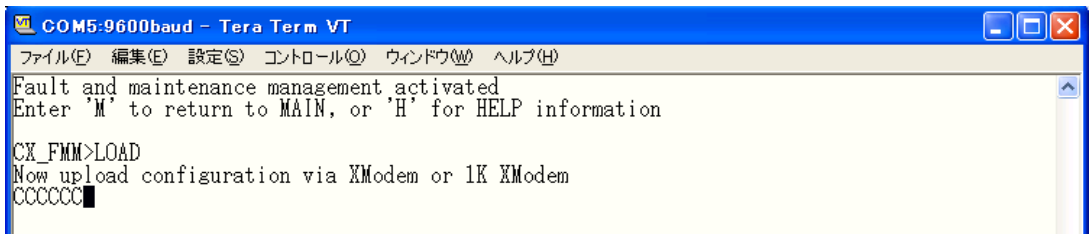

次に Tera Term にてファイル→転送→XModem→送信を選択してください。

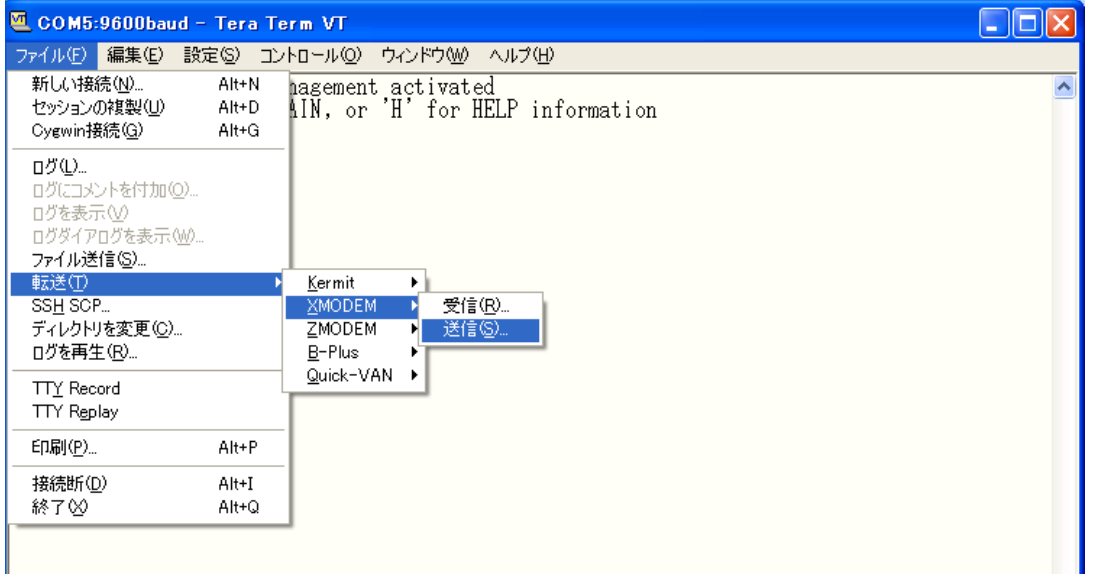

送信するファイルを選択して"ファイルを開く"をクリックするとファイルのアップロードが 開始さ れます。

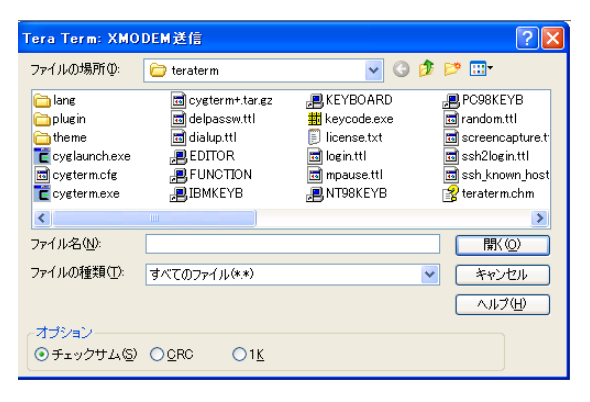

<LOAD>コマンド実行後に<RESET>コマンドを実行してください。<RESET>コマンド実行でモデム に送信した設定ファイルが有効になります。

#### <span id="page-37-0"></span>5.5.17 <TLM>

<TLM>コマンドは本マニュアルで取り扱っている機種にて使用できません。

# <span id="page-37-1"></span>5.5.18 <SOFTUPDATE>

<SOFTUPDATE>コマンドはモデムのソフトウェアアップグレード時に使用します。<LOAD>コマン ドと同様に Tera Term と Xmodem/1Kmodem を使用して新しいソフトウェアをアップロードします。

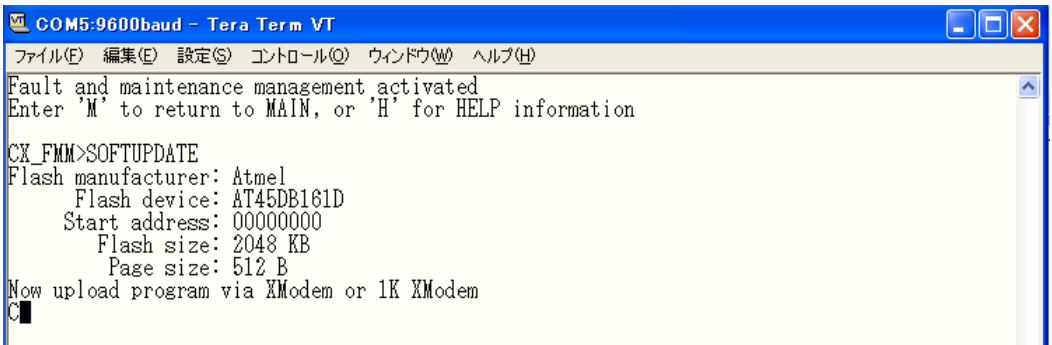

# <span id="page-37-2"></span>5.5.19 <SOFTCONFIRM>

<SOFTCONFIRM>コマンドは新たにダウンロードしたソフトウェアをコンファームするためのコマ ンドです。ソフトウェアのアップデート完了後、モデムを再起動して<SOFTCONFIRM>コマンドにて コンファームしてください。<SOFTCONFIRM>コマンドを実行しないとダウンロードしたソフトウェア は無効になります。

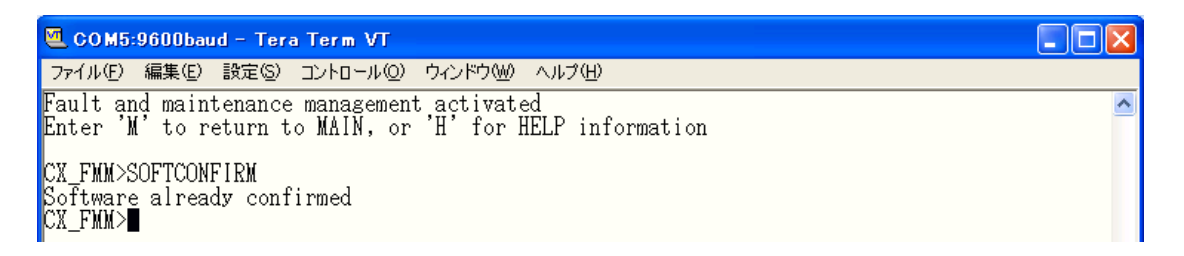

# <span id="page-38-0"></span>5.5.20 <SOFTINFO>

<SOFTINFO>コマンドはソフトウェアに関する情報を表示します。モデムは 2 つのバージョンのソ フトウェアを保存しており、1つはモデム起動時に使用され、もう一方はバックアップ用として保存さ れています。

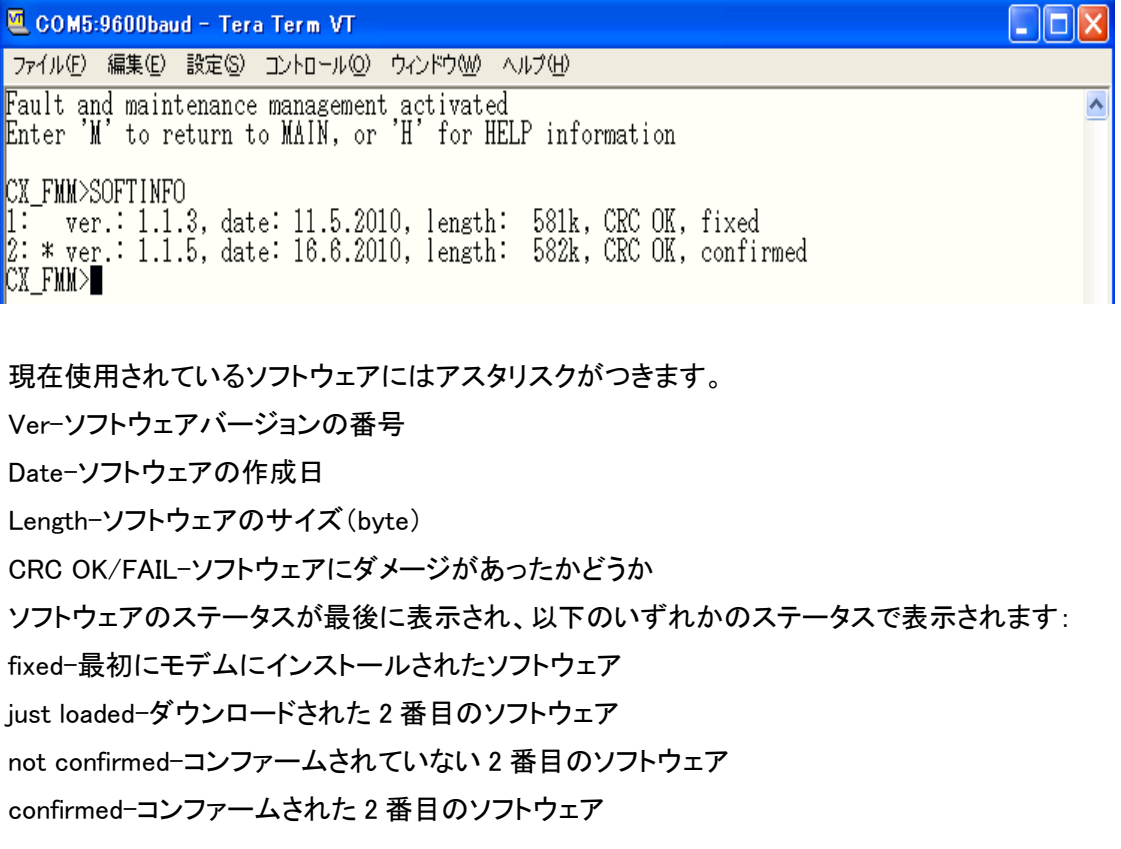

# <span id="page-38-1"></span>5.6 Configuration Management Menu

Main Menu にて"3"選択すると、以下のメッセージが表示され、Configuration Management Manu に入ります。

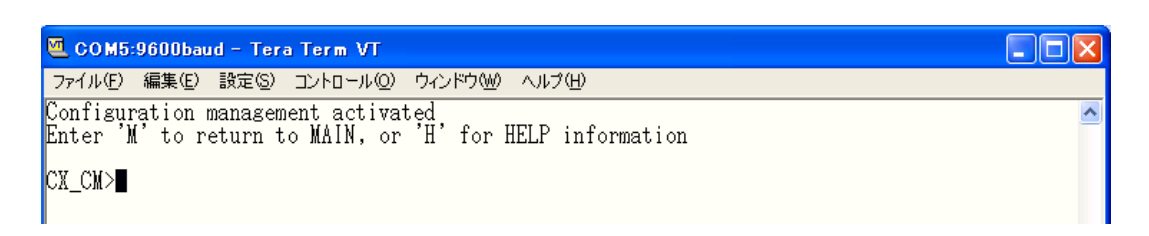

## <span id="page-39-0"></span> $5.6.1 \leq H$

<H>コマンドを入力すると画面に Configuration Management Menu 内で使用可能なコマンドのリ ストが表示されます。使用用途や使用法を知りたいコマンド名を<H>の後に続けて入力し実行する とモデムはヘルプメニューを表示します。

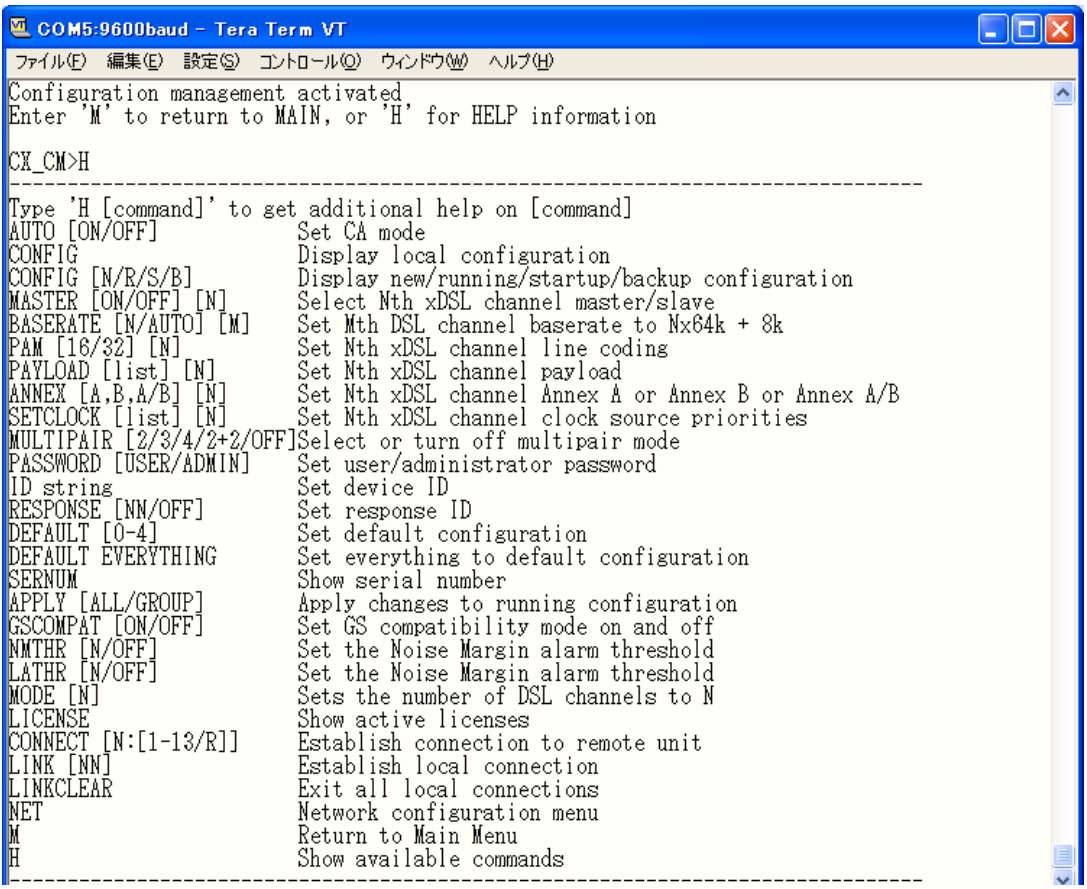

# <span id="page-40-0"></span>5.6.2 <AUTO [ON/OFF]>

<AUTO>コマンドはモデムの SHDSL回線を CA モードに設定します。CA モードはモデムを Slave、 そのほかのパラメータを SHDSL 回線の状況に合わせて設定します。

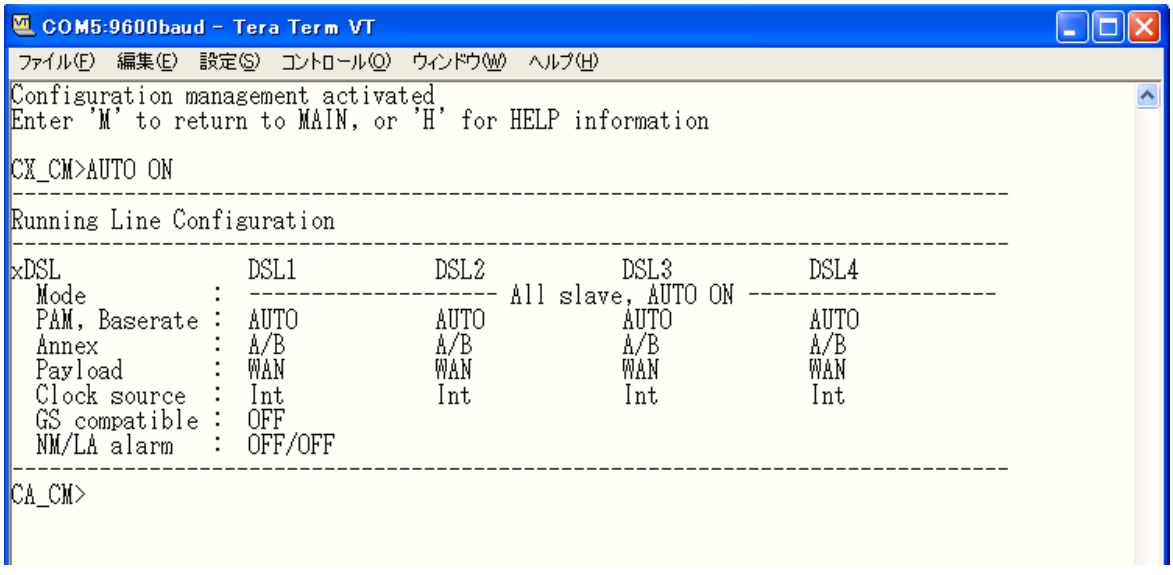

# <span id="page-40-1"></span>5.6.3 <CONFIG N/R/S/B>

<CONFIG>コマンドはパラメータ無しで実行された場合は DSL 回線の設定(running-config)情報 を表示します。new-config が running-config と設定に差違がある場合は"warning"が表示されま す。

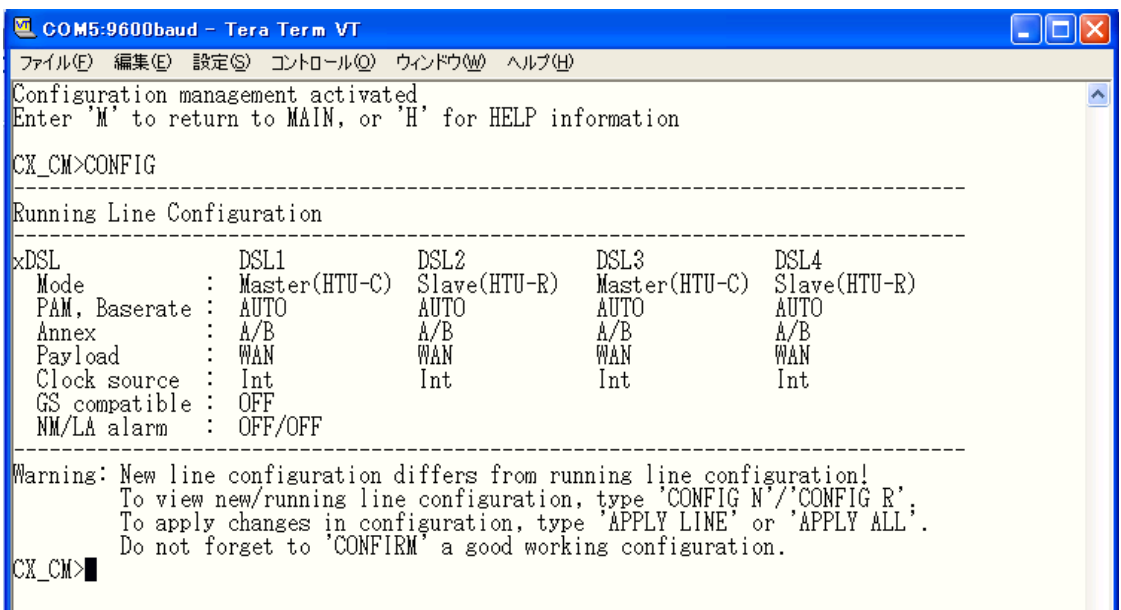

パラメータオプション:

N-new-config 内の DSL 回線設定情報を表示。 R-running-config に保存された設定情報を表示。 S-startup-config に保存されている DSL 回線の設定情報を表示。 B-<BACKUP>コマンドにて保存された DSL 回線の設定情報を表示。 Table 5.5 に DSL 回線毎に設定可能な項目を示します。

Table 5.5 DSL 回線毎に設定可能な項目

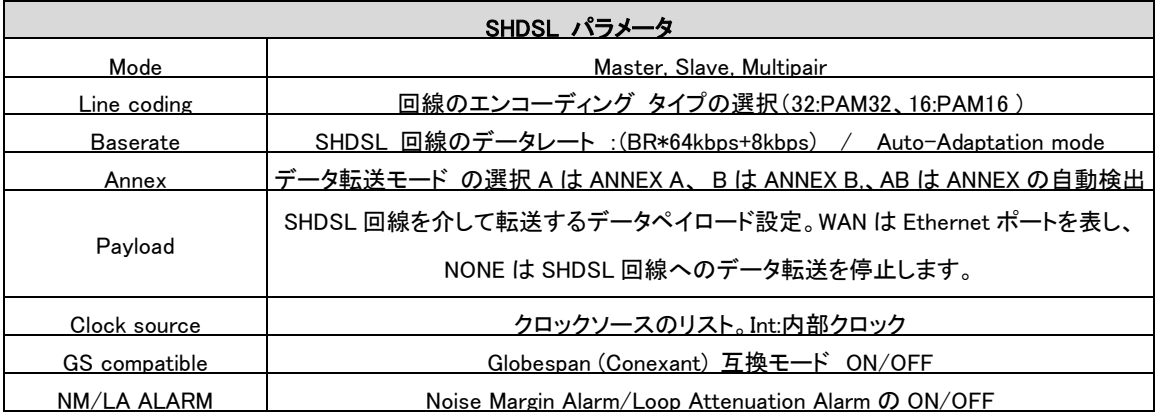

# <span id="page-41-0"></span>5.6.4 <MASTER ON/OFF [N]>

<MASTER>コマンドは回線をMASTERに設定/設定の解除に使用します。 パラメータ Nは設定 する該当 DSL 回線番号を入力します。DSL 回線 1 回線のみサポートしている機種はパラメータ N を省略してコマンドを入力できます。

※SHDSL 回線をリンクアップさせるにはモデムを対向で Master と Slave に設定する必要がありま す。

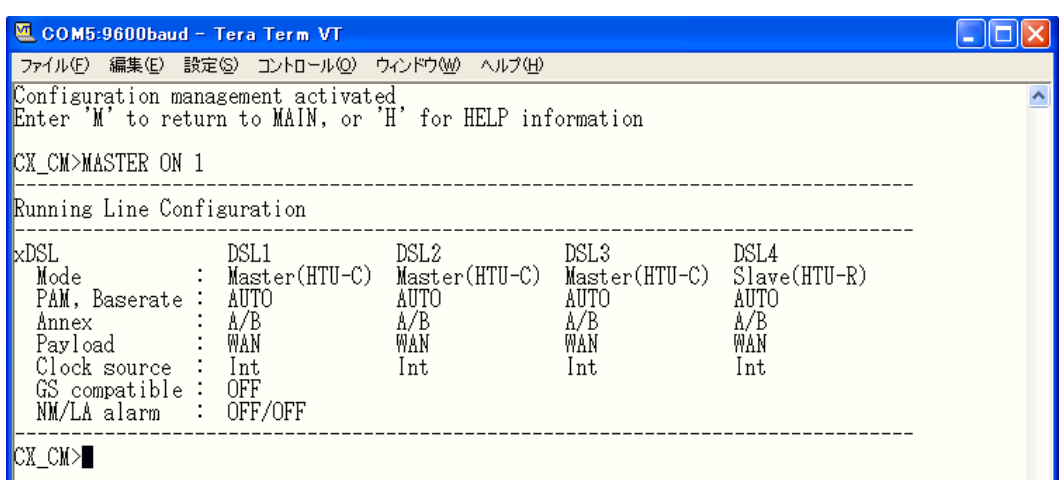

## <span id="page-42-0"></span>5.6.5 <BASERATE K/AUTO [N]>

<BASERATE>コマンドは DSL 回線速度の設定に使用します。 K はベースレートを示し、ベース レート 1 つにつき 64kbps で回線速度を設定可能。設定範囲は 192kbps~5698kbps までとなりま す(<STATUS>コマンドでの回線速度の表示では Embedded Operation Channel の 8kbps が付加さ れ表示は 200kbps~5704kbps となります)。PAM16 では設定可能なベースレート範囲は 3~60 ま でで、PAM32 では 12~89 となります。パラメータ N は DSL 回線番号を示し、DSL 回線 1 回線の みサポートしている機種はパラメータ N を省略してコマンドを入力できます。Table5.6 に設定可能 なベースレート範囲を示します。

Table5.6 設定可能ベースレート範囲(コーディングタイプ PAM16/PAM32)

| コーディングタイプ         | DSL 回線番号 | ベースレートK      | データレート計算式          |
|-------------------|----------|--------------|--------------------|
| PAM <sub>16</sub> | N        | $3 - 60$     | $(K*64+8)$ kbit/s. |
| PAM32             |          | $12 \sim 89$ |                    |

※低い転送速度では低いコーディングタイプを使用してください(PAM32 より PAM16 を使用してく ださい)。

Salve モードで稼働し、<BASERATE AUTO>を選択した場合 Master 側での転送速度設定が Slave 側にも適用されます。この場合は、PAM 及び Annex タイプは自動的に検出されます。

### <span id="page-42-1"></span>5.6.6 <PAM 16/32 [N]>

<PAM>コマンドはラインコーディングを設定するのに使用します。次のラインコーディングレベル が設定可能です:

パラメータ 16: PAM 16、 32: PAM 32

パラメータ N は DSL 回線番号を示し、DSL 回線 1 回線のみサポートしている機種はパラメータ N を省略してコマンドを入力できます。

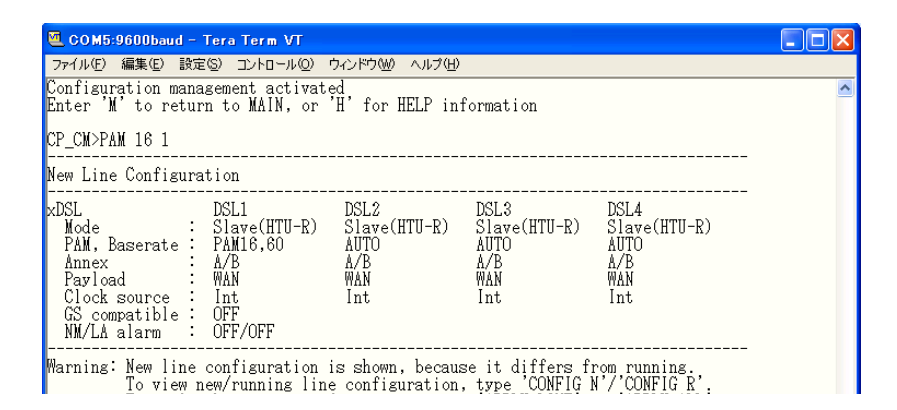

# <span id="page-43-0"></span>5.6.7 <PAYLOAD LIST/NONE [N] >

<PAYLOAD>コマンドは指定した SHDSL 回線に Ethernet からのデータを流すまたは流さないよ うに設定する際に使用します。パラメータ LIST では WAN, NONE が選択でき WAN は Ethernet を 示し、NONE を選択すると SHDSL 回線にデータを流さなくなります。パラメータ N はデータを流す DSL 回線の番号を指定します。DSL 回線 1 回線のみサポートしている機種はパラメータ N を省略 してコマンドを入力できます。

例:SHDSL 回線 1 で Ethernet のデータを流すようにするには、下記の設定になります。 CX\_CM>PAYLOAD WAN 1

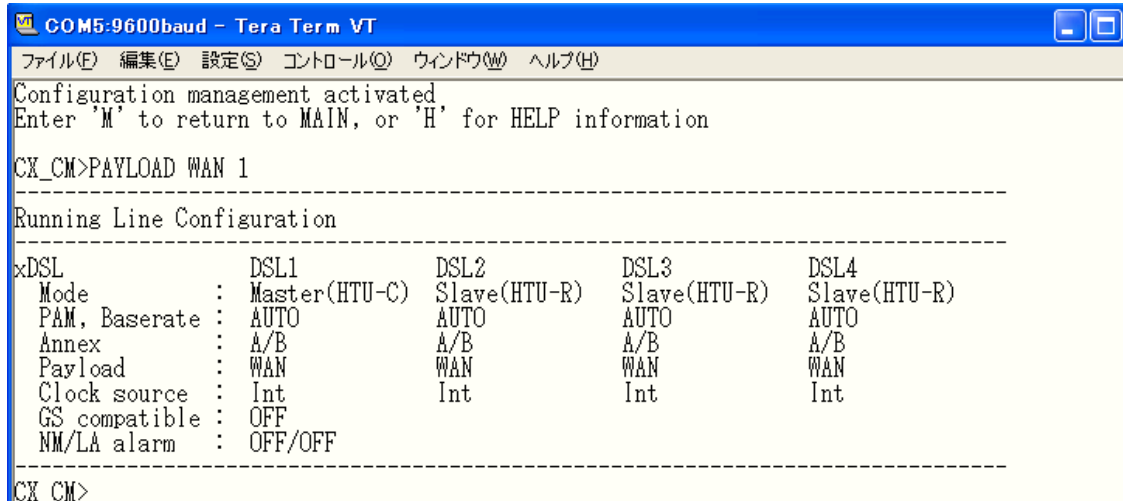

#### 例:DSL 回線にデータを流さないようにするには、下記の設定となります。

#### CX CM>PAYLOAD NONE 1

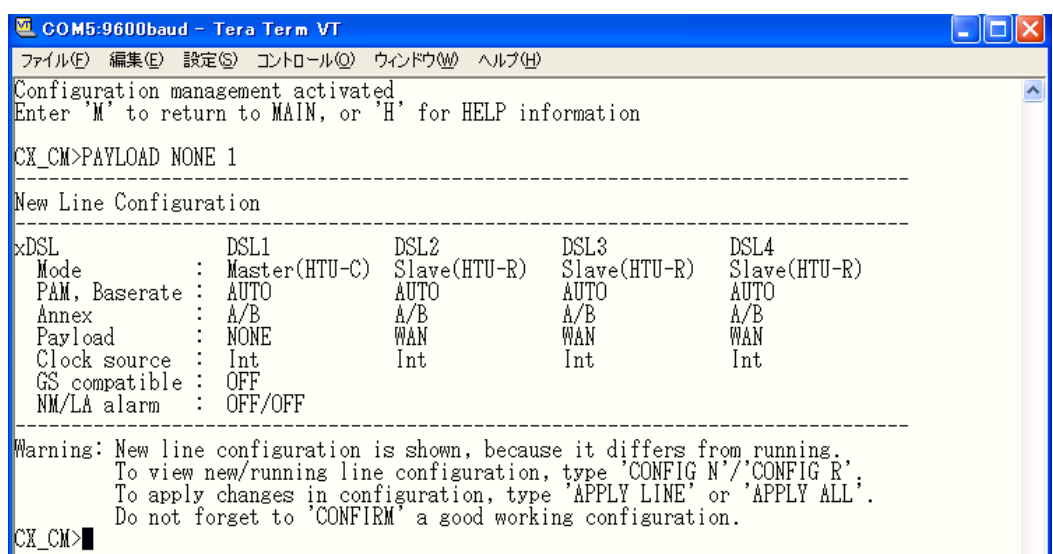

#### <span id="page-44-0"></span>5.6.8 <ANNEX A/B/AB [N]>

<ANNEX>コマンドは DSL 回線が ITU-T G991.2 Annex A または Annex B のどちらで稼働する かを指定するコマンドです。 パラメータ AB を指定した場合は自動的に Annex タイプを選択します。 パラメータ N で DSL 回線を指定します。DSL 回線 1 回線のみサポートしている機種はパラメータ N を省略してコマンドを入力できます。

※Master と Slave とで異なる Annex タイプを選択するとリンクは確立しません。

## <span id="page-44-1"></span>5.6.9 <SETCLOCK list [N] >

<SETCLOCK>コマンドは本マニュアルで取り扱っている機種にて使用できません。

#### <span id="page-44-2"></span>5.6.10 <MULTIPAIR [2/3/4/2+2/OFF] >

複数の DSL 回線を束ね Multipair として稼働させるのに使用するコマンドです。回線 2、3、4 が マルチペアモードで稼働させることができます。以下に可能な組み合わせを示します。

- CO\_CM>MULTIPAIR 2
- CO CM>MULTIPAIR 3
- CO\_CM>MULTIPAIR 4
- CO CM>MULTIPAIR 2+2

#### <span id="page-44-3"></span>5.6.11 <PASSWORD USER/ADMIN >

本製品は初期設定でパスワードは設定されておりません。<PASSWORD USER/ADMIN>コマン ドは USER と ADMIN に対してログインパスワードを設定することができます。

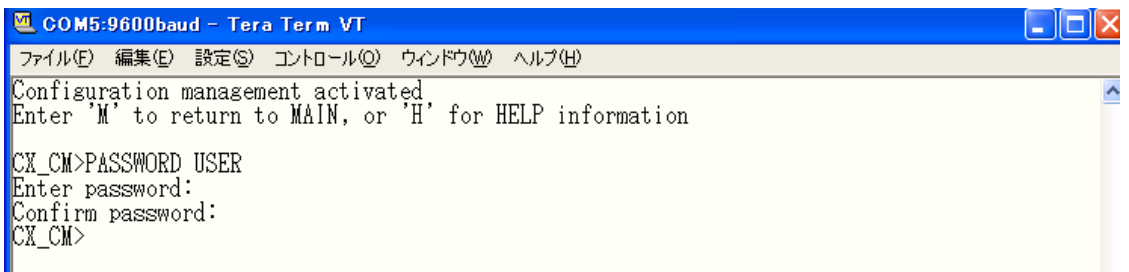

ADMIN のみがこのコマンドを実行できます。パスワードの長さは 11 文字までで、パスワードに は数字を含むことができます。空のパスワードを設定することもできます。

> ※パスワード設定後にパスワードを忘れた場合には、 パスワードの解除ができなくなりますのでご注意ください。

#### <span id="page-45-0"></span>5.6.12 <ID string>

<ID string>コマンドでモデムの ID 番号や識別名つけることができます(最長 12 文字まで。コマン ド実行後には Main Menu にてIDが表示されます。コマンド実行の際、string に何も入力せずエンタ ーを押すと ID は空の状態になります。

#### <span id="page-45-1"></span>5.6.13 <RESPONSE [NN/OFF]>

<RESPONSE>コマンドは本マニュアルで取り扱っている機種にて使用できません。

## <span id="page-45-2"></span>5.6.14 <DEFAULT [N]>

<DEFAULT>はパラメータ[N=0…4]にて定義された DSL 回線設定状態にモデムを設定するコマ ンドです。各設定は以下になります。

DEFAULT 0:Slave PAM 32, BaseRate 89, Annex B, Ethernet over SHDSL

DEFAULT 1:Master, PAM 32, BaseRate 89, Annex B, Ethernet over SHDSL

DEFAULT 2:Slave, PAM 32, BaseRate Auto, Annex A/B, E1 over SHDSL

DEFAULT 3:Master, PAM 32, BaseRate 89, Annex B, Ethernet over SHDSL

DEFAULT 4:Slave, PAM AUTO, BaseRate Auto, Annex A/B, E1 over SHDSL

#### <span id="page-45-3"></span>5.6.15 <DEFAULT EVERYTHING>

<DEFAULT EVERYTHING>コマンドはLINEパラメータを Default設定に変更します。このコマンド の実行結果は以下の 2 つのコマンドの実行結果と同様になります。 <DEFAULT 0> <NETDEFAULT>

#### <span id="page-45-4"></span>5.6.16 <SERNUM>

<SERNUM>コマンドはモデムの PCB シリアル番号を表示させます。

#### <span id="page-45-5"></span>5.6.17 <GSCOMPAT ON/OFF>

<GSCOMAPT>コマンドは Globespan (Conexant)モードの使用 ON/OFF の設定に使用します。 <GSCOMAPT>を ON にした場合、BASERATE は 36(PAM 16)までとなります。

## <span id="page-46-0"></span>5.6.18 <NMTHR [N/OFF]>

<NMTHR>コマンドは Noise Margin alarm threshold を dB で設定できます。 パラメータ N は闘 値となる Noise Margin の値を示し 0~25 の値で設定可能です。パラメータ OFF を使用することで <NMTHR>の設定を解除できます。

※回線の Noise Margin が<NMTHR>で設定された値よりも低い場合にはフロントパネル DSL LED が緑から黄緑へ色が変わります。

#### <span id="page-46-1"></span>5.6.19 <LATHR [N/OFF] >

<LATHR>コマンドは Line Attenuation alarm threshold を dB で設定できます。 パラメータ N は 闘値となる Noise Margin の値を示し 0~25 の値で設定可能です。パラメータ OFF を使用すること で<LATHR>の設定を解除できます。

※回線の Noise Margin が<LATHR>で設定された値よりも低い場合にはフロントパネル DSL LED が黄緑へ色が変わります。

#### <span id="page-46-2"></span>5.6.20 <MODE N>

<MODE>コマンドは使用する SHDSL 回線を指定するコマンドです。<MODE>コマンド実行後に <RESET>コマンドを実行することで、<MODE>コマンドの設定を有効にします。

例:SHDSL を 2 回線(回線1、回線 2)もったモデムで回線 1 だけを使用する場合は下記の設定を 行います。

CO CM>MODE 1

CO\_CM>RESET

回線 2 も使用する場合は下記の設定を行います。

CO\_CM>MODE 2

CO\_CM>RESET

# <span id="page-47-0"></span> $5.6.21$   $\langle$  ICFNSF>

<LICENSE>コマンドはソフトウェアオプション設定の状態を表示します。 本マニュアルで取り扱 います Orion3 は標準ソフトウェアのみの扱いとなり、常時オプションが"Not Activated"と表示され ます。

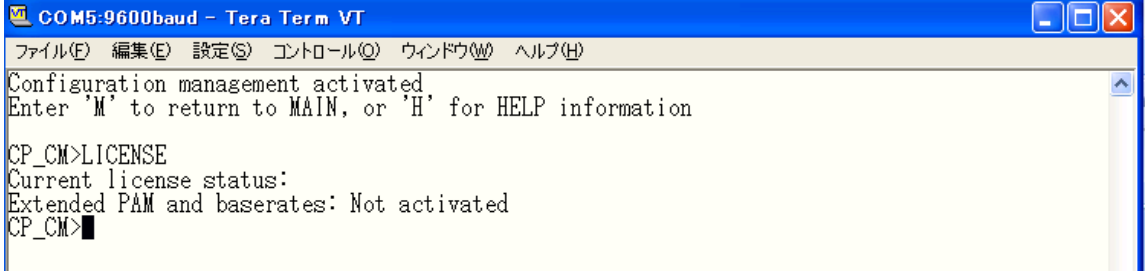

<span id="page-47-1"></span>5.7 <NET>

IP アドレス、SNMP、VLAN、といった項目を設定するには NET サブメニューに入る必要がありま す。NET サブメニューには Configuration Management Menu で<NET>コマンドを使用して入ります。

<span id="page-47-2"></span> $5.7.1 \leq H$ 

コマンド<H>を入力すると画面に NET サブメニュー内で使用可能なコマンドのリストが表示され ます。使用用途や使用法を知りたいコマンド名を<H>の後に続けて入力し、実行するとモデムはヘ ルプメニューを表示します。

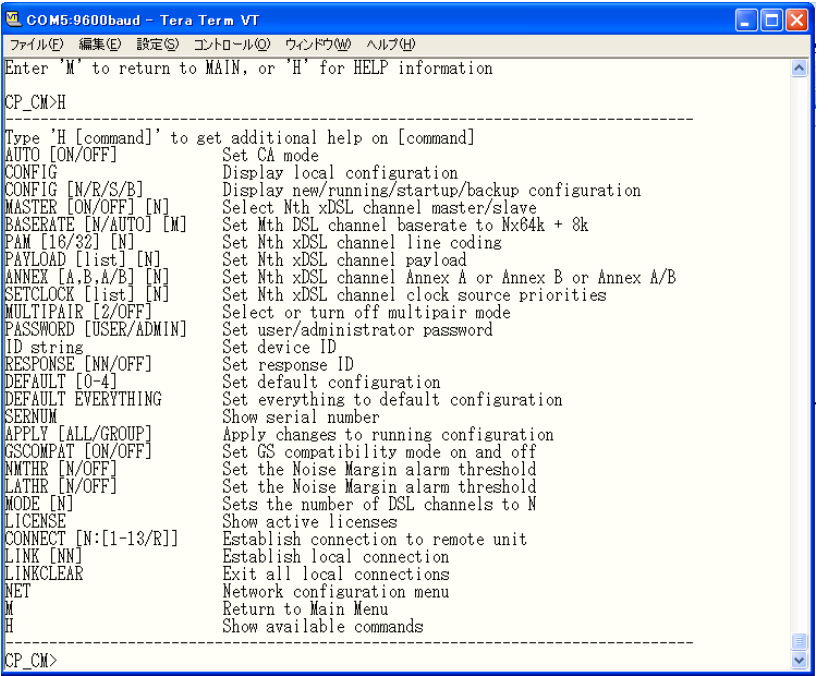

# <span id="page-48-0"></span>5.7.2 < NETCONFIG [N/R/S/B] >

パラメータ無しで<NETCONFIG>コマンドを実行すると running-config 内の"NET"サブメニュー設 定 を 表 示 し ま す 。 <NETCONFIG> で は パ ラ メ ー タ 4 つ (N:new-config, R:running-config, S:startup-config, R:running-config)のうち1つを選択し、選択したパラメータでの設定状態を表示し ます。Table5.7 は<NETCONFIG>で表示される項目を説明しています。

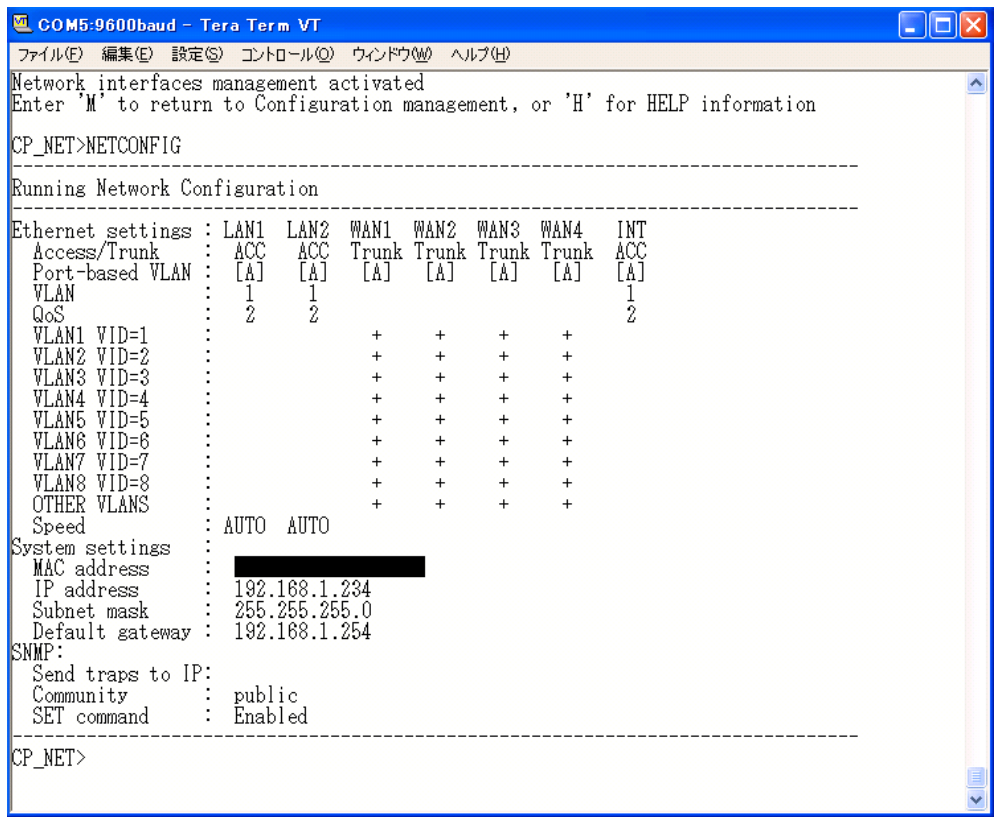

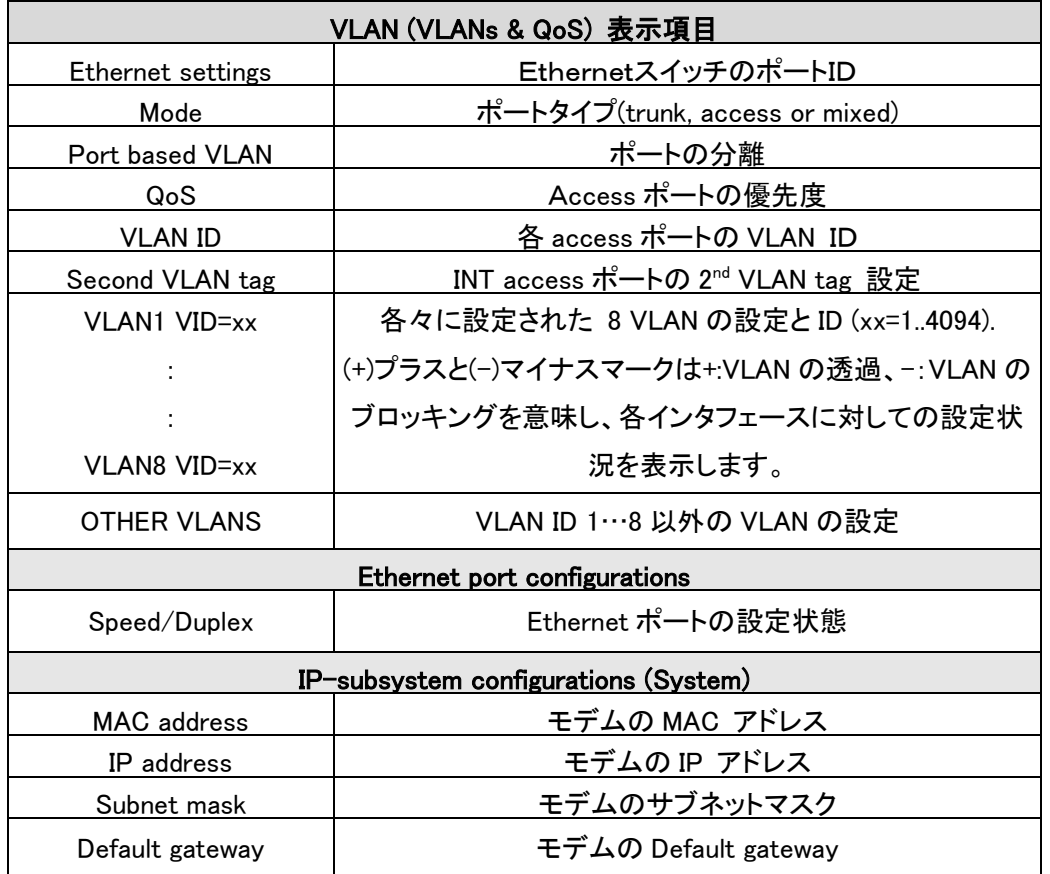

Table5.7 <NETCONFIG>表示項目説明

<NETCONFIG>は常時 running-configの設定情報を表示しますが、new-config と running-config とで、設定に差違がある場合は"Warning"メッセージを表示します。

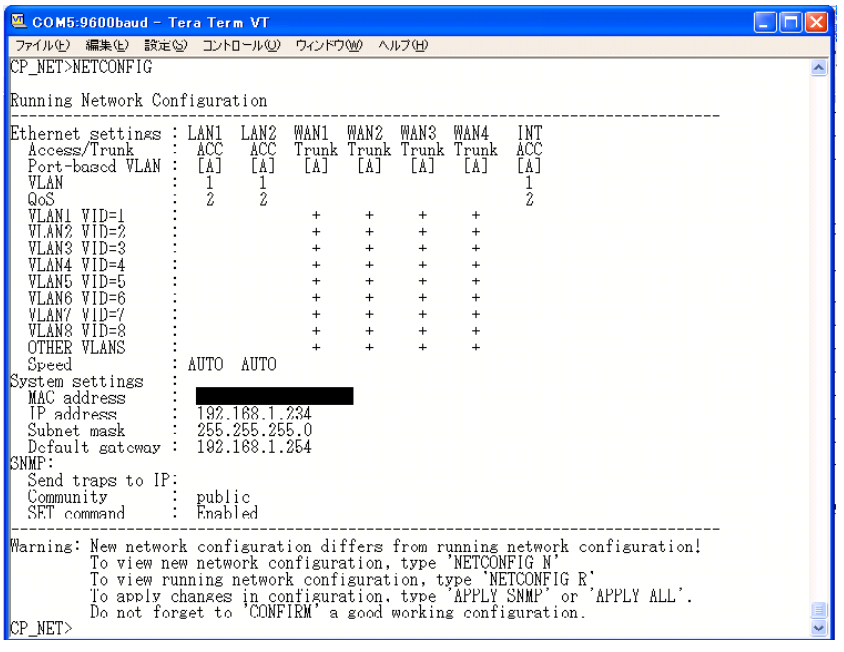

# <span id="page-50-0"></span>5.7.3 <PBVLAN [IF] [A…E]>

<PBVALN コマンドはパラメータ IF(ネットワークインタフェース: LANx, WANx, INT )に対してポー トベースの VLAN ID [A…E]を割り当てます。

PBVLAN はネットワークインタフェースをグループ別に分けて使用する方法で、それぞれの PBVLAN は別々のスイッチファブリックを持つことになります。

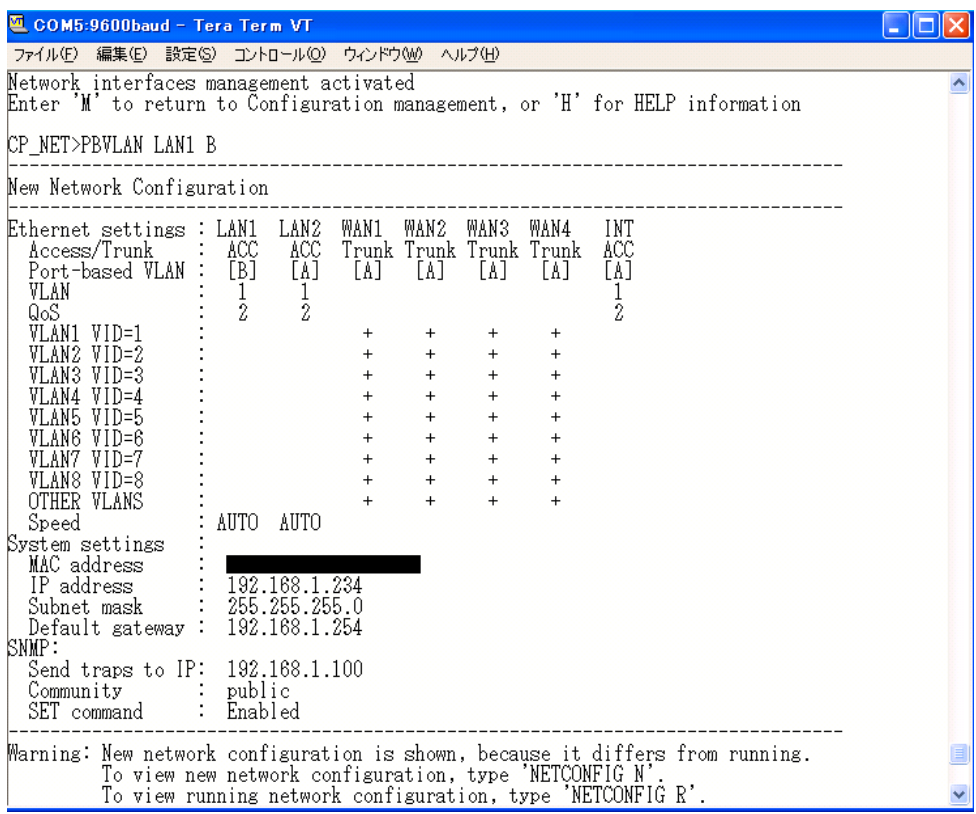

# <span id="page-50-1"></span>5.7.4 <MODE [IF] [ACC/TRUNK/MIXED]>

<MODE>コマンドの実行により指定した LAN ポートはパラメータ ACC,TRUNK, MIX のいずれか のポートとして 802.1Q VLAN モードになります。 ACC(ACCESS)モード:ACC モードはタグなしのフレームのみを送受信することが可能です。 TRUNK モード:TRUNK モードはタグ付きのフレームのみを送受信することが可能です。 MIX(MIXED)モード:MIX モードはタグ付き、タグなしフレームを送受信できます。

<span id="page-51-0"></span>5.7.5 <VLAN [IF] [1…8]>

<VLAN>コマンドは ACC、MIX モードのインタフェース(パラメータ IF は LANx, INT)に Default の VLAN 番号を設定します。Default VLAN はタグ無しフレームに VLAN 情報を割り当てるのに使用 します。

<span id="page-51-1"></span> $5.76 \leq$   $0.05$  [IF]  $[0...7]$ >

<QOS>コマンドは ACC、MIX モードのインタフェース(パラメータ IF は LANx, INT)に Default の QOSを設定します。パラメータ 0…7 は優先度を示し、優先度が最も低いのが 0 で優先度が最も高 いものは 7 になります。

### <span id="page-51-2"></span>5.7.7 <ALLOW [IF] [VLAN LIST]>

<ALLOW>コマンドは TRUNK, MIX モードのインタフェース(パラメータ IF は LANx, WANx)にどの VLAN グループが送受信可能かを設定するコマンドです。パラメータ VLAN LIST で送受信許可を する VLAN グループを指定します。VLAN LIST で複数の VLAN グループを指定する場合はカンマ ","で分けます。

例:CO\_NET>ALLOW LAN1 1, 2, 3

VALN LIST パラメータではほかに"OTHER"、"ALL"キーワードを使用することができます。

OTHER:VLANグループ1~8以外の VLAN グループを指定するのに使用します。

ALL:全ての VLAN グループを指定するのに使用します。

例:

CO\_NET>ALLOW LAN1 2,5,OTHER

CO\_NET>ALLOW WAN1ALL

<span id="page-51-3"></span>5.7.8  $\langle$ VID  $\lceil 1 \cdots 8 \rceil$  ID>

<VID>コマンドは VLAN 1…8 に対して VID を設定します。モデムは 8 つの VLAN をサポートし使 用可能な VID ナンバーは 1…4049 です。

#### <span id="page-51-4"></span>5.7.9 <SETIP X.X.X.X>

<SETIP>コマンドでモデムの IP アドレスを設定できます。X.X.X.X は IP アドレスに置き換えて入力 してください。

#### <span id="page-52-0"></span> $5.7.10$   $\langle$ NETMASK X X X X $\rangle$

<NETMASK >コマンドでモデムのサブネットマスクを設定できます。X.X.X.XはIPアドレスに置き換 えて入力してください。

#### <span id="page-52-1"></span> $5.7.11$  <GATEWAY X X X X $>$

<GATEWAY>コマンドでモデムのゲートウェイアドレスを設定できます。X.X.X.X は IP アドレスに置 き換えて入力してください。

#### <span id="page-52-2"></span>5.7.12 <ETHSD [10H/10F/100H/100F/AUTO] [N]>

<ETHSD>コマンドは Ethernet ポートのオペレーティングモード設定に使用します。パラメータ N は 変更をする Ethernet ポートを示し、パラメータ 10H/10F/100H/100F/AUTO 内の 10/100 は 10 :10Mbps、100:100Mbps、H/F は H:Half Duplex、F:Full Duplex、AUTO は AUTO モードを示します。

### <span id="page-52-3"></span>5.7.13 <TRAPIP [ADD/DEL] X.X.X.X>

<TRAPIP >コマンドは SNMP トラップを送信する宛先の IP アドレスを設定するのに使用します。 <TRAPIP ADD X.X.X.X>で IP アドレス X.X.X.X を SNMP トラップリストに追加します。 <TRAPIP DEL X.X.X.X>で IP アドレス X.X.X.X を SNMP トラップリストから削除します。 ※トラップリストには登録できる IP アドレスは 2 つまでです。

#### <span id="page-52-4"></span>5.7.14 <COMMUNITY>

<COMMUNITY>コマンドで SNMP Community 名の設定を行うことができます。コマンド実行後に Community 名を入力することができます。

※SNMP Community 名は大文字、小文字の区別がされます。Community 名入力時にご注意下さ い。

#### <span id="page-52-5"></span>5.7.15 <SNMPSET [ON/OFF]>

<SNMPSET ON>コマンドで SNMP を起動します。 <SNMPSET OFF>コマンドで SNMP を停止します。

# <span id="page-53-0"></span>5.7.16 <NETDEFAULT>

<NETDEFAULT>コマンドではモデムの設定を以下の設定に変更します。<NETDEFAULT>コマン ドを実行してもすでに設定済みの IP アドレス、サブネットマスク、ゲートウェイアドレスは変更されま せん。

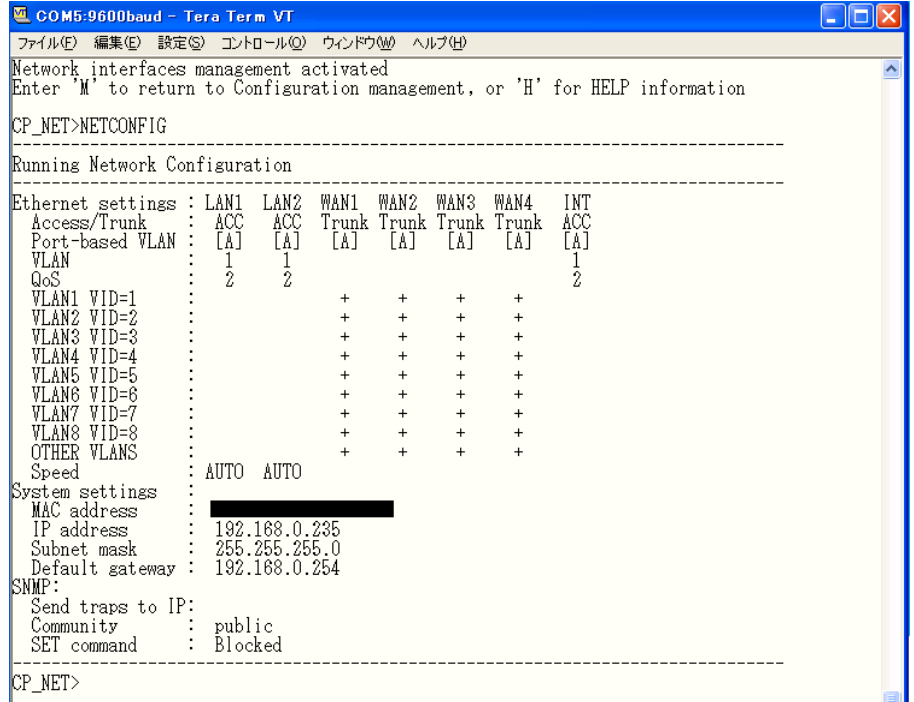

# <span id="page-54-0"></span>6 製品仕様

# <span id="page-54-1"></span>6.1 Orion3 モデム製品仕様

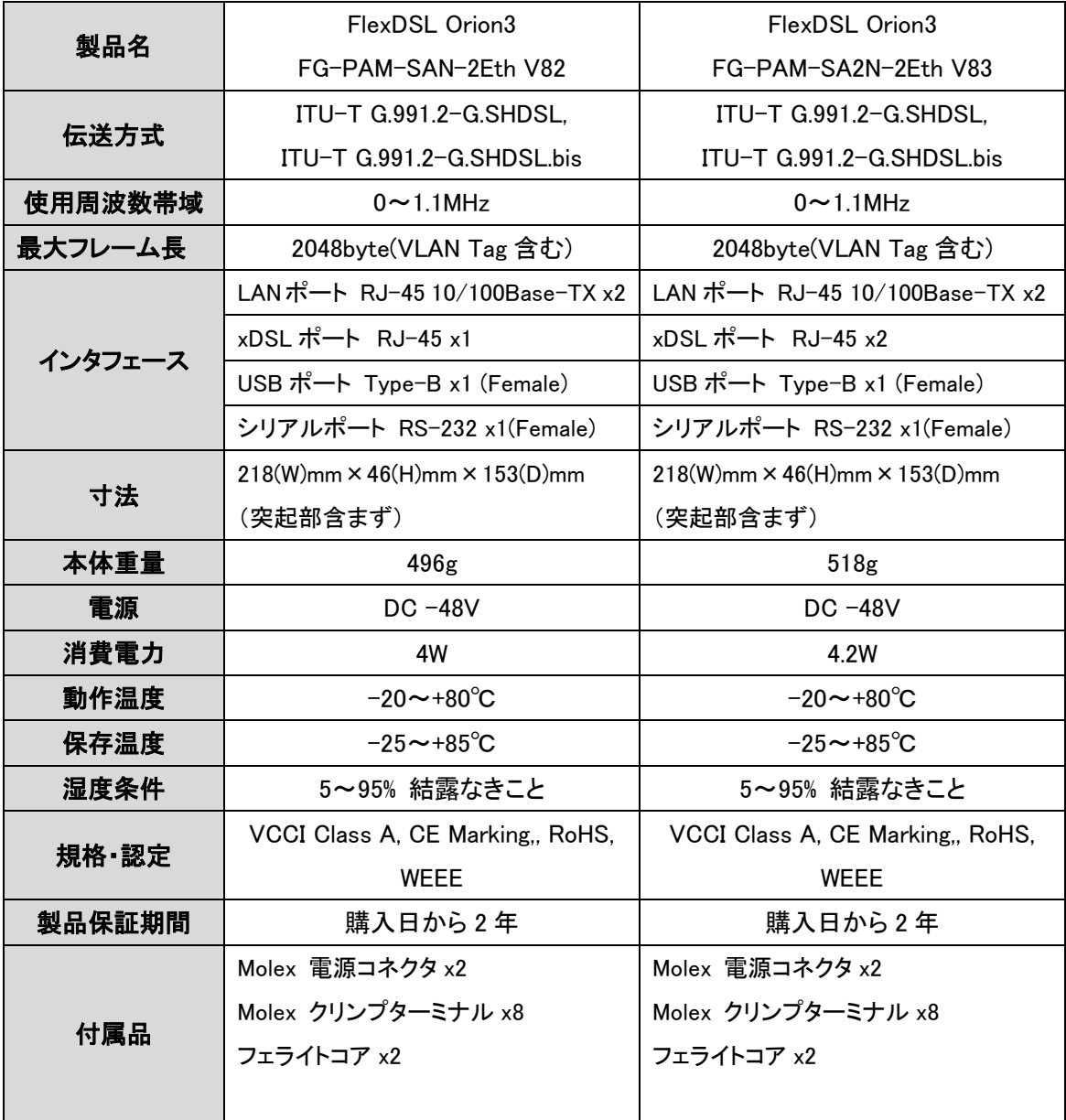

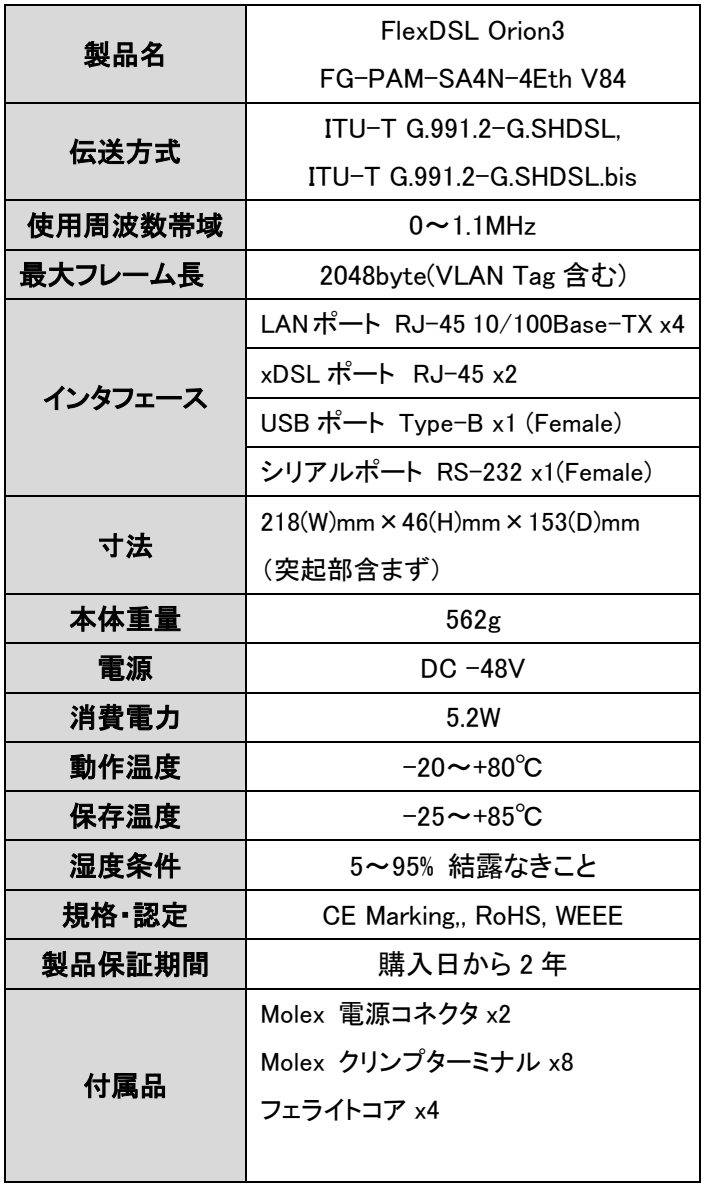

# <span id="page-56-0"></span>6.2 各インタフェース ピン配列

# <LINE(DSL)ポート RJ-45>

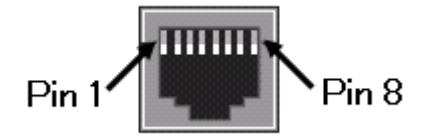

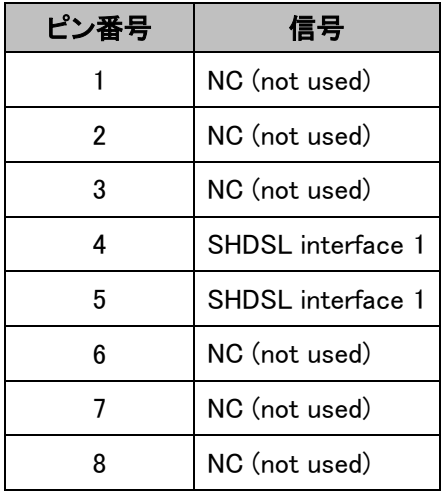

<LAN ポート 10/100Base-TX RJ-45>

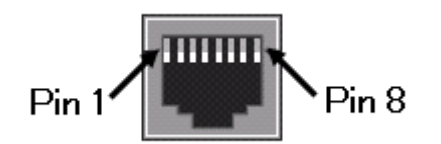

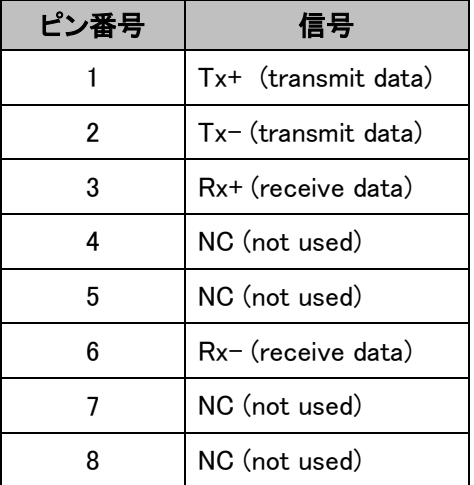

<USB ポート Type-B>

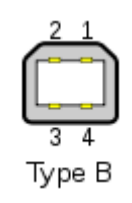

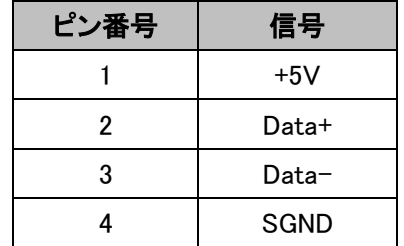

<シリアルポート RS-232>

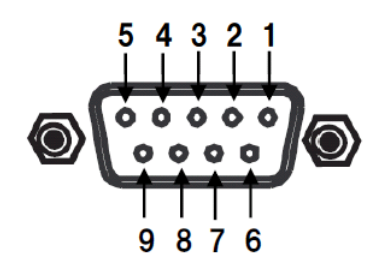

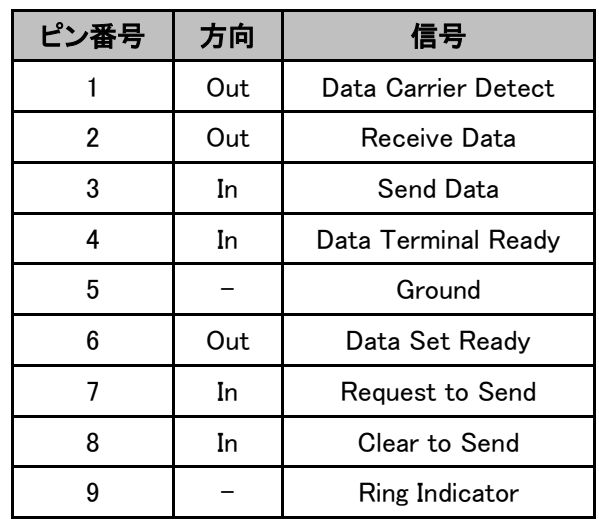

<-48VD**С** 電源コネクタ Mini‐Fit, 4 pins.>

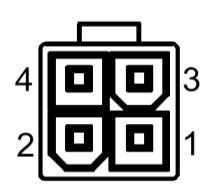

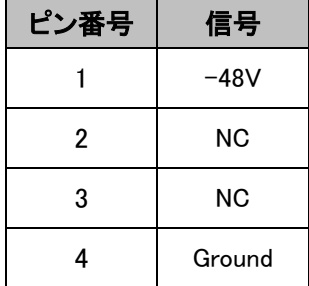

# <span id="page-58-0"></span>7 よくあるトラブルとその対応について

- <span id="page-58-1"></span>7.1 モデムの電源が入らない
	- 各コネクタとケーブルが正しく接続されていることを確認してください。
		- ・ モデムの電源端子と AC アダプタとの接続
		- ・ モデムの電源スイッチが LP にセットされているか確認してください。
	- 適切な電圧が供給されているかを確認してください。

<span id="page-58-2"></span>7.2 SHDSL リンクが確立しない

- 各コネクタとケーブルが正しく接続されていることを確認してください。
- 前面パネルにある DSL ランプが定期的に点滅しており、5 分以上変化が見られない場 合、対向のモデムを認識できていません。各コネクタとケーブルの接続、モデムの設定 に問題があるか、または、使用している回線に問題が発生している可能性があります。 (対向のモデムとネゴシエーションをしている間、DSL ランプは点滅します)
- サージプロテクター(避雷器)が設置されている場合、取り外してからリンクを確認してく ださい SHDSL が使用する周波数帯域をカットしている可能性があります。

<span id="page-58-3"></span>7.3 SHDSL リンクが安定しない

- 平ケーブル、カッドケーブルを使用した場合、ノイズの影響を受けやすくなります。ツイス トペアケーブル以外は使用しないでください。
- 芯線の径が大きいケーブル、シールドされているケーブルを使用する。また、回線分岐 (ブリッジタップ)を減らすことで改善する可能性があります。
- SHDSL リンクが安定しない、またはリンクに時間がかかる場合、リンク速度の最大値を 下げることで改善する可能性があります。リンク速度の最大値を変更しても改善しない 場合、リンク速度の最小値、最大値を同じ設定にする速度固定モードにすることで改善 する可能性があります。

<span id="page-58-4"></span>7.4 Ethernet リンクが確立しない

- 各コネクタとケーブルが正しく接続されていることを確認してください。
- Ethernet ポートのネゴシエーション設定が合っていない可能性があります。接続する端 末とモデム側の Ethernet ネゴシエーションの設定、を確認してください。初期設定は、オ ートネゴシエーションです。

# <span id="page-59-0"></span>8 製品保証

故障かなと思われた場合には、弊社カスタマサポートまでご連絡ください。

- 1) 修理を依頼される前に今一度、この取扱説明書をご確認ください。
- 2) 本製品の保証期間内の自然故障につきましては無償修理させて頂きます。
- 3) 故障の内容により、修理ではなく同等品との交換にさせて頂く事があります。
- 4) 弊社への送料はお客様の負担とさせて頂きますのでご了承ください。

初期不良保証期間:納品日より 3 ヶ月 (交換機器発送による対応) 製品保証期間:ご購入日より2年間 (お預かりによる修理対応)

 保証期間内であっても、以下の場合は有償修理とさせて頂きます。 (修理できない場合もあります)

- 1) 使用上の誤り、お客様による修理や改造による故障、損傷
- 2) 自然災害、公害、異常電圧その他外部に起因する故障、損傷
- 3) 本製品に水漏れ・結露などによる腐食が発見された場合
- 保証期間を過ぎますと有償修理となりますのでご注意ください。
- 一部の機器は、設定を本体内に記録する機能を有しております。これらの機器は修理時に 設定を初期化しますので、お客様が行った設定内容は失われます。恐れ入りますが、修理を ご依頼頂く前に、設定内容をお客様にてお控えください。
- 本製品に起因する損害や機会の損失については保障致しません。
- 修理期間中における代替品の貸し出しは、基本的に行っておりません。別途、有償サポート 契約にて対応させて頂いております。有償サポートにつきましてはお買い上げの販売店にご 相談ください。
- 本製品の保証は日本国内での使用においてのみ有効で

#### 製品に関するご質問・お問い合わせ先

ハイテクインター株式会社 カスタマサポート TEL 0570-060030 E-mail [support@hytec.co.jp](mailto:support@hytec.co.jp) 

受付時間 平日 9:00~17:00

Copyright © 2010 HYTEC INTER Co., Ltd.